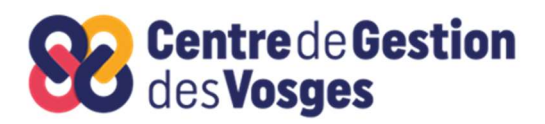

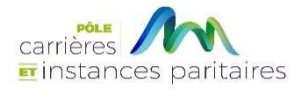

# GUIDE UTILISATEUR AGIRHE Année 2024

# AVANCEMENT DE GRADE

- Connexion au logiciel AGIRHE via le site CDG88
- ETAPE 1 : VERIFIFIER LES INFORMATIONS DE LA COLLECTIVITE
- ETAPE 2 : IMPRESSION DU OU DES TABLEAUX DES AGENTS PROMOUVABLES
- ETAPE 3 : SAISIE DES AGENTS PROPOSES A L'AVANCEMENT DE GRADE PAR LA COLLECTIVITE
- ETAPE 4 : IMPRESSION DU OU DES TABLEAUX DES PROPOSITION D'AVANCEMENT DE GRADE
- ETAPE 5 : VERIFICATION DES PROPOSITIONS PAR LE CDG88
- ETAPE 6 : PRISE DES ARRETES PORTANT AVANCEMENTS DE GRADE PAR LE CDG88

Le logiciel « AGIRHE INTERNET » a été optimisé pour être utilisé sur le navigateur « Firefox »

Lien de téléchargement : http://www.mozilla.org/fr/firefox/features/

www.cdgplus.fr

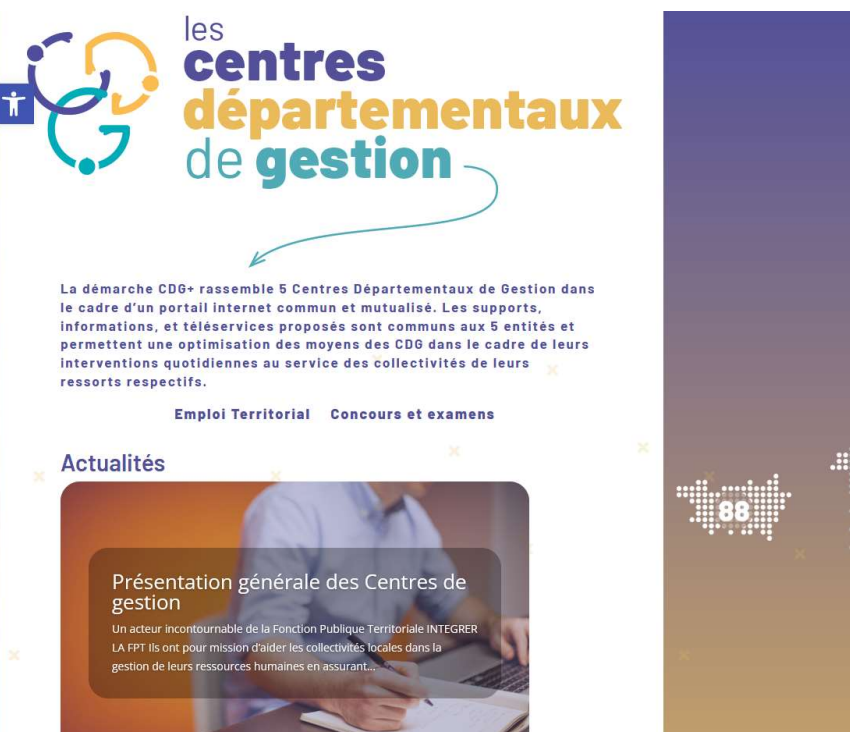

Redirigez-vous vers le portail départemental 88 en cliquant sur le dépt 88

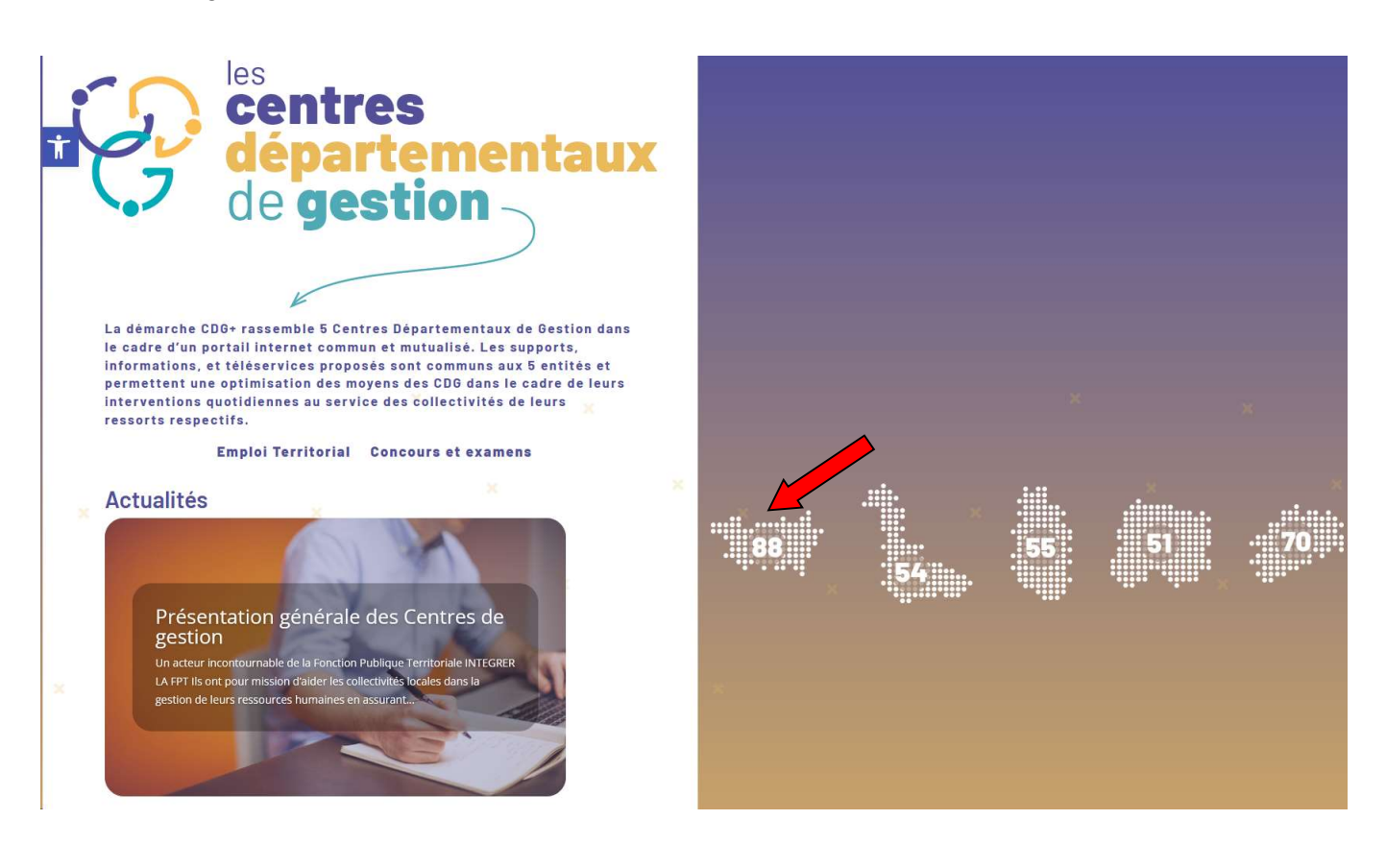

En bas du nouveau site accédez au menu « Outils collectivité »

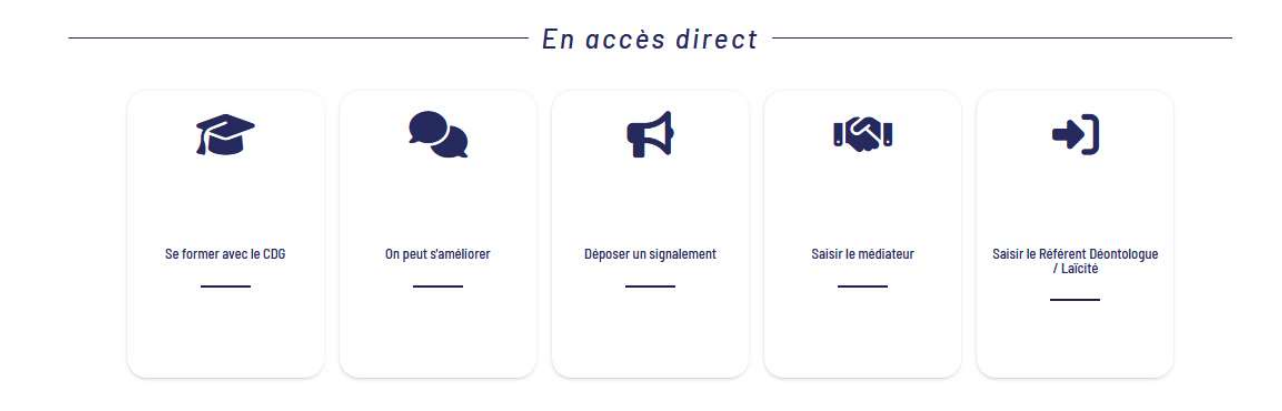

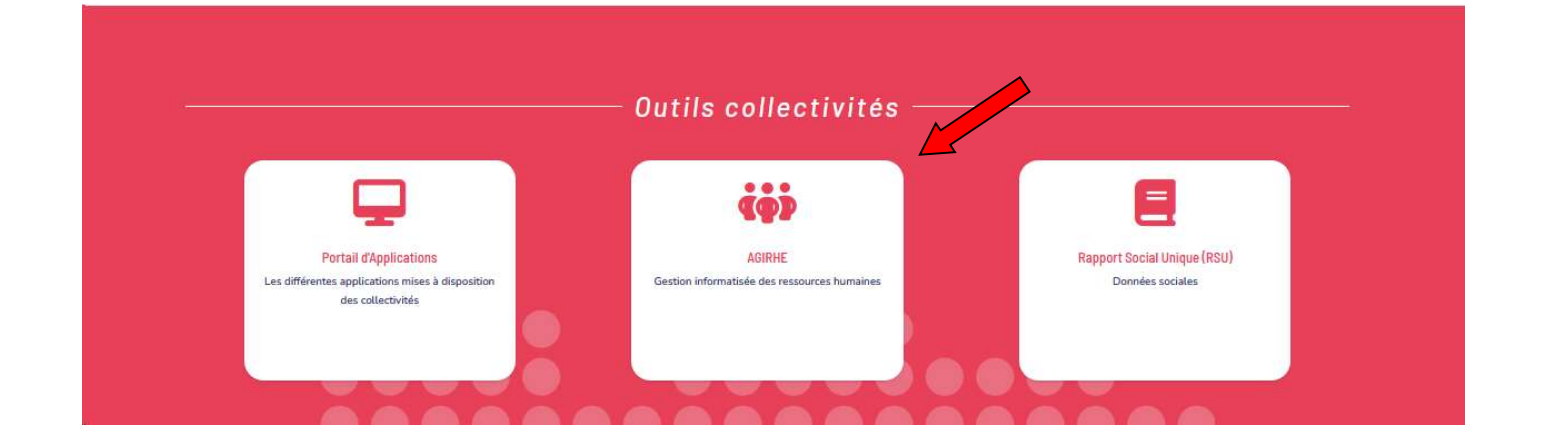

Saisissez vos login et mot de passe personnalisés afin d'accéder à l'espace Intranet de votre collectivité.

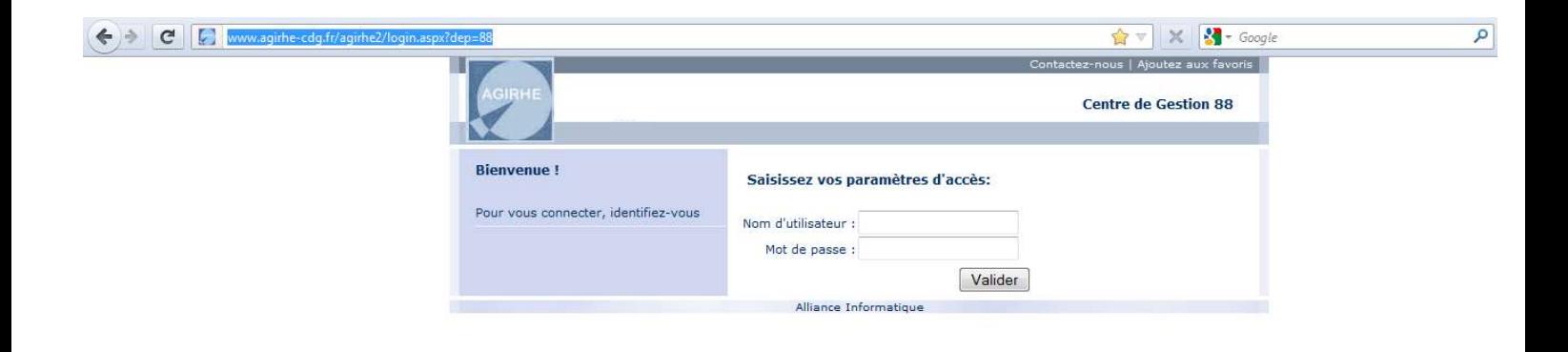

Vous accédez ainsi à la partie « AGIRHE INTERNET » de votre collectivité.

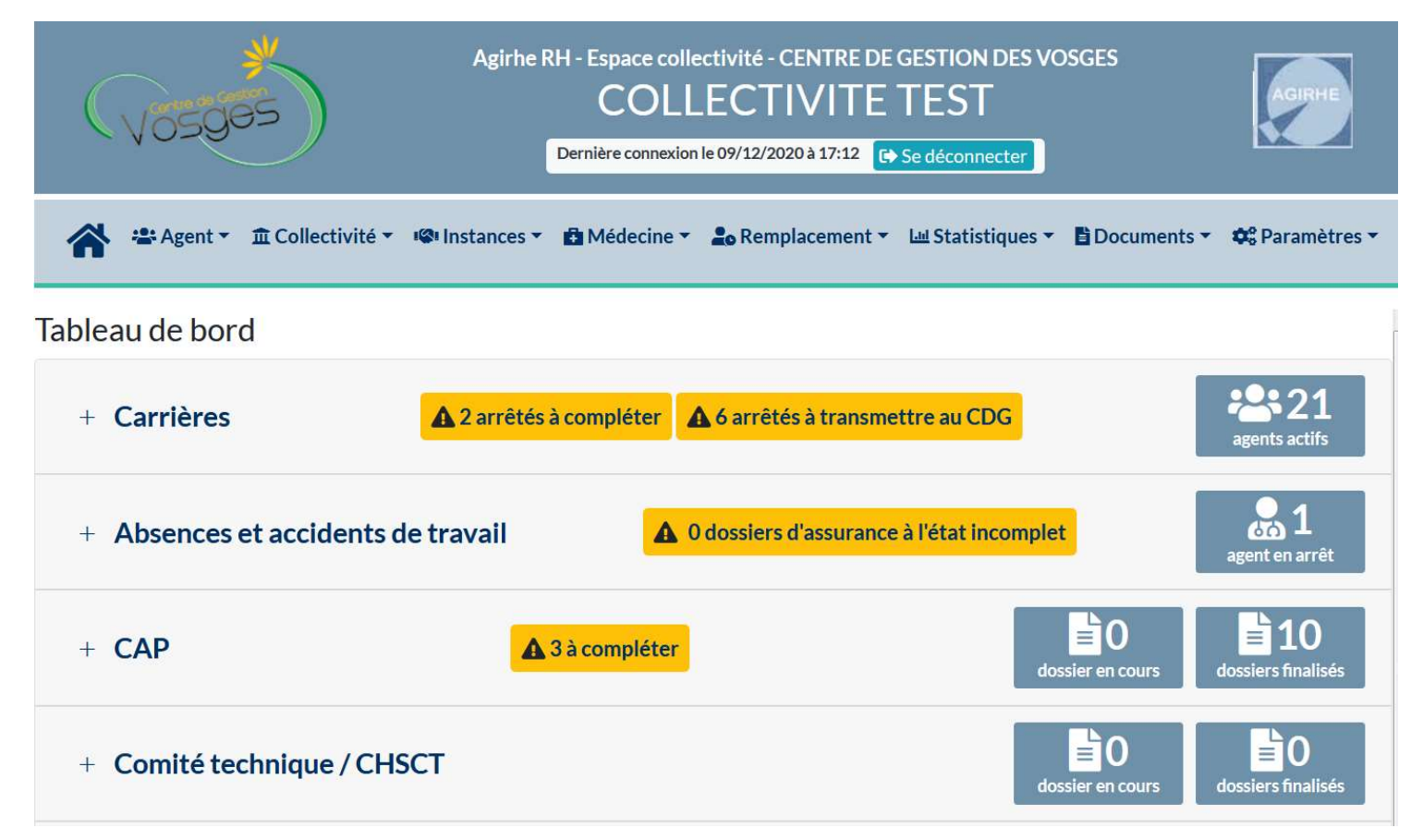

### ETAPE 1 : VERIFIFIER LES INFORMATIONS DE LA COLLECTIVITE

Sélectionner le menu Collectivité > Détail de la collectivité

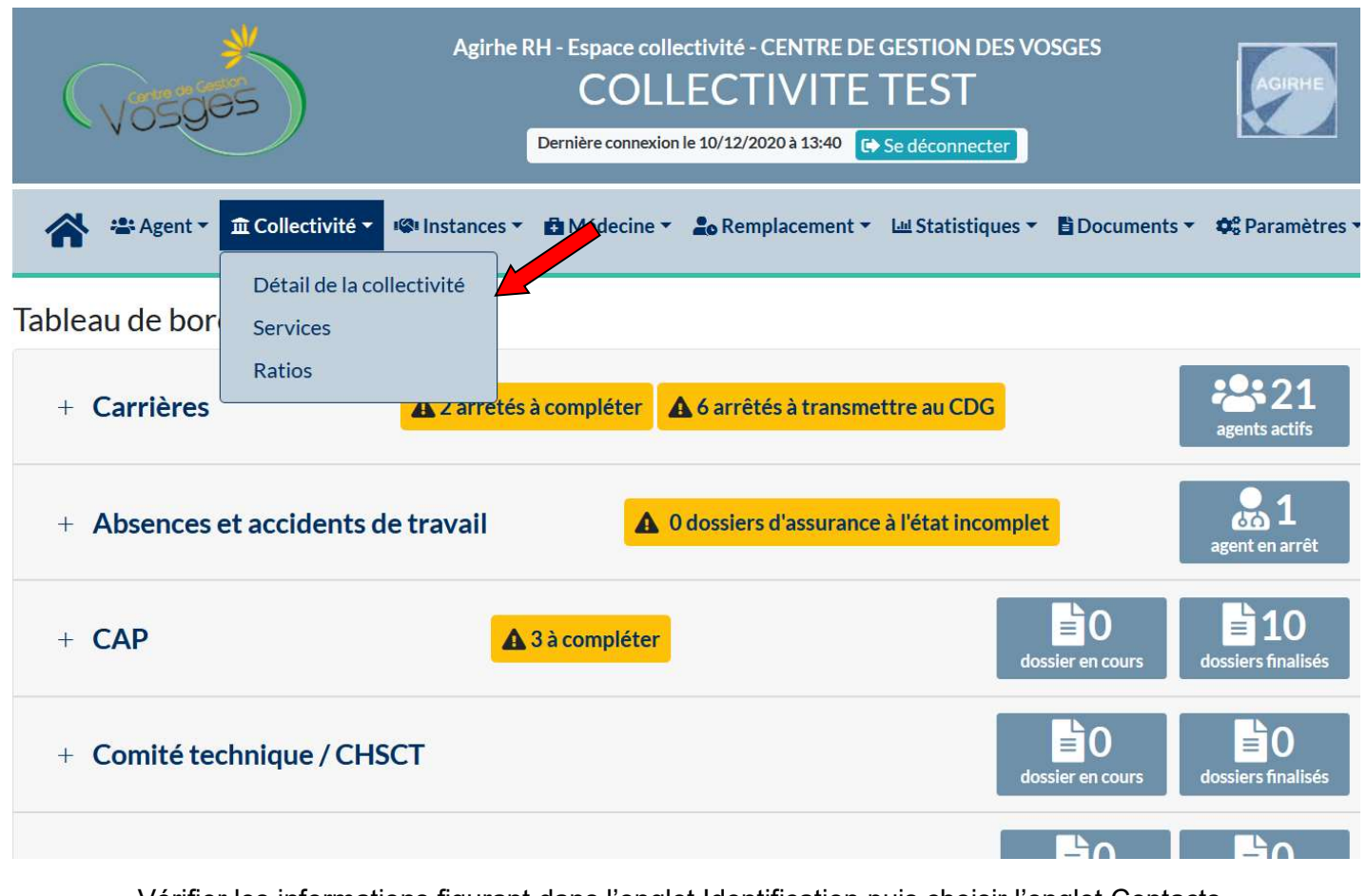

Vérifier les informations figurant dans l'onglet Identification puis choisir l'onglet Contacts

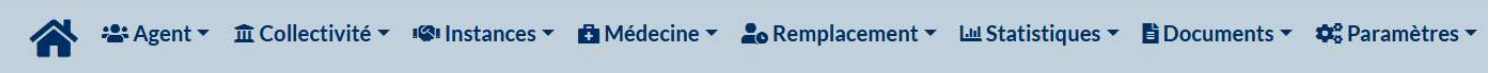

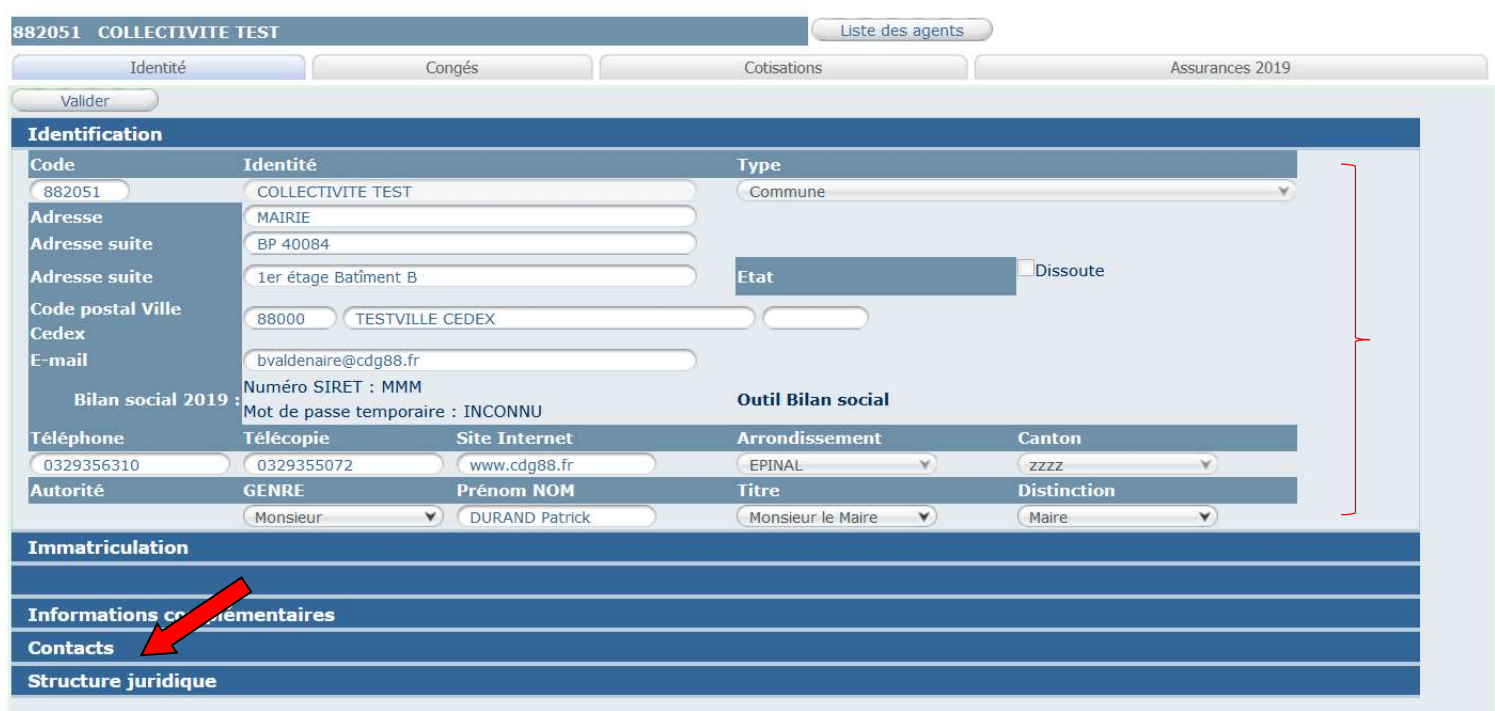

### Renseigner le contact qui sera le référent pour la procédure d'avancement de grade en cliquant sur « Ajouter »

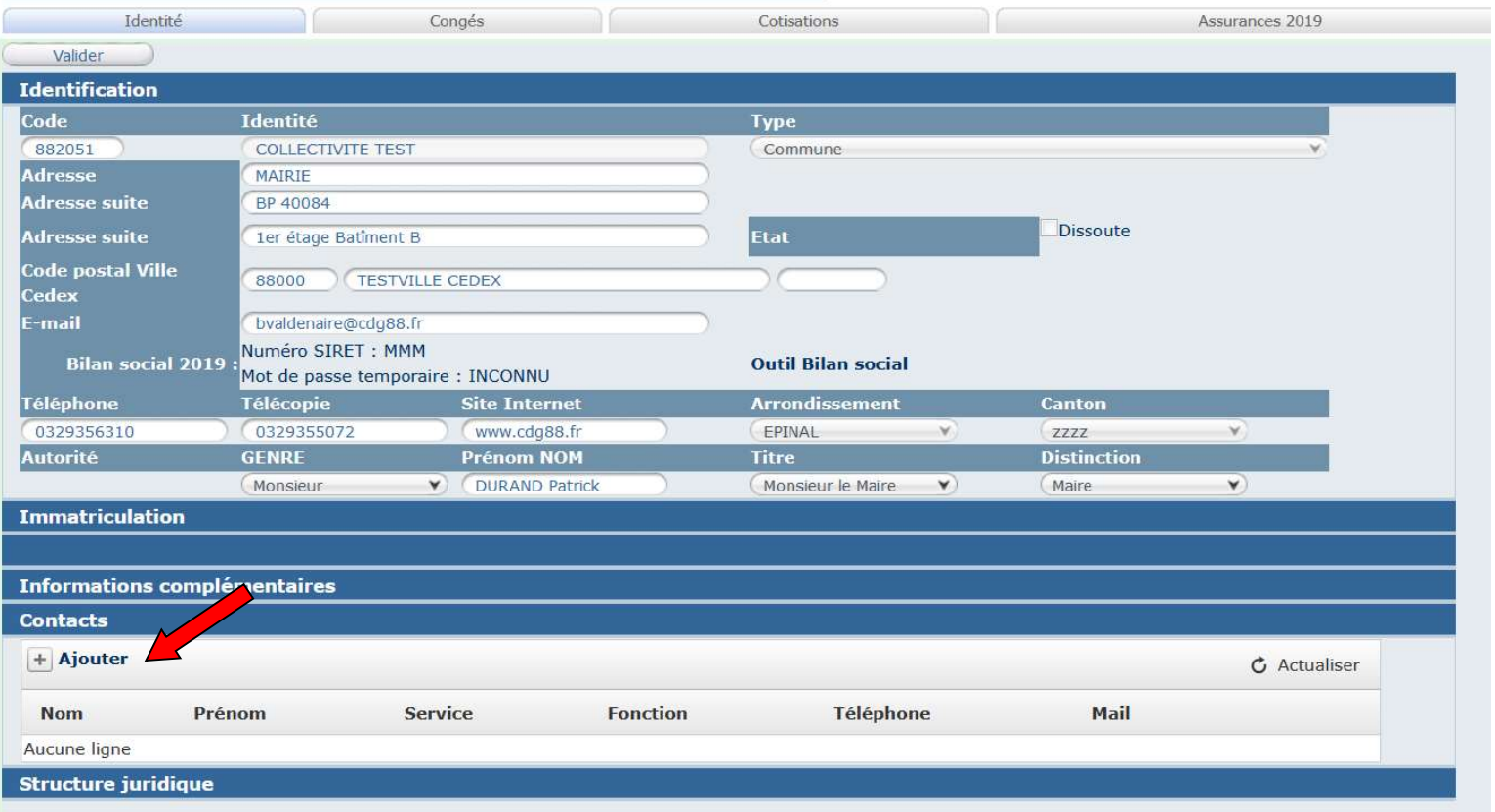

### Remplir les champs indiqués et cliquer sur « Ajouter »

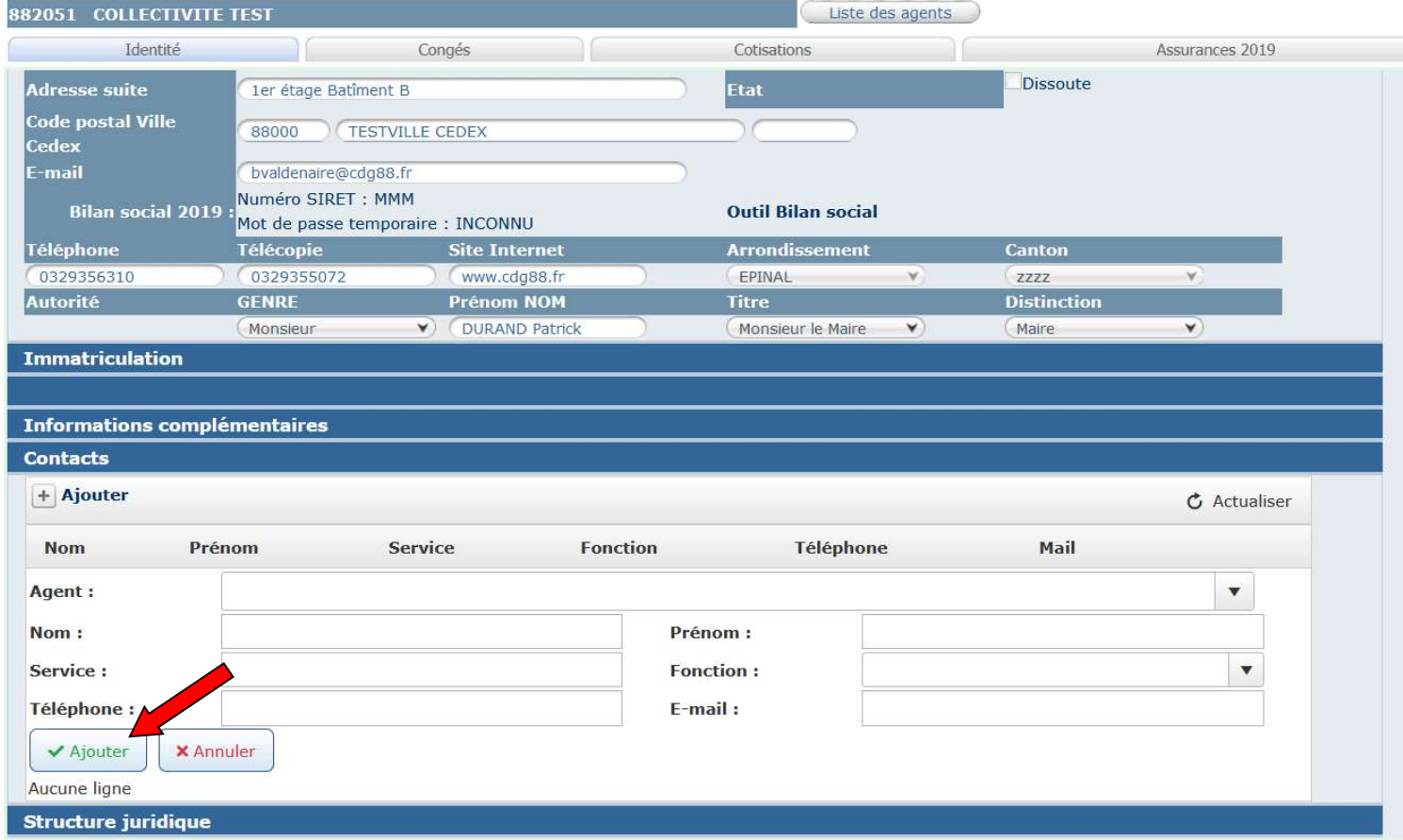

### ETAPE 2 : IMPRESSION DES TABLEAUX DES AGENTS PROMOUVABLES

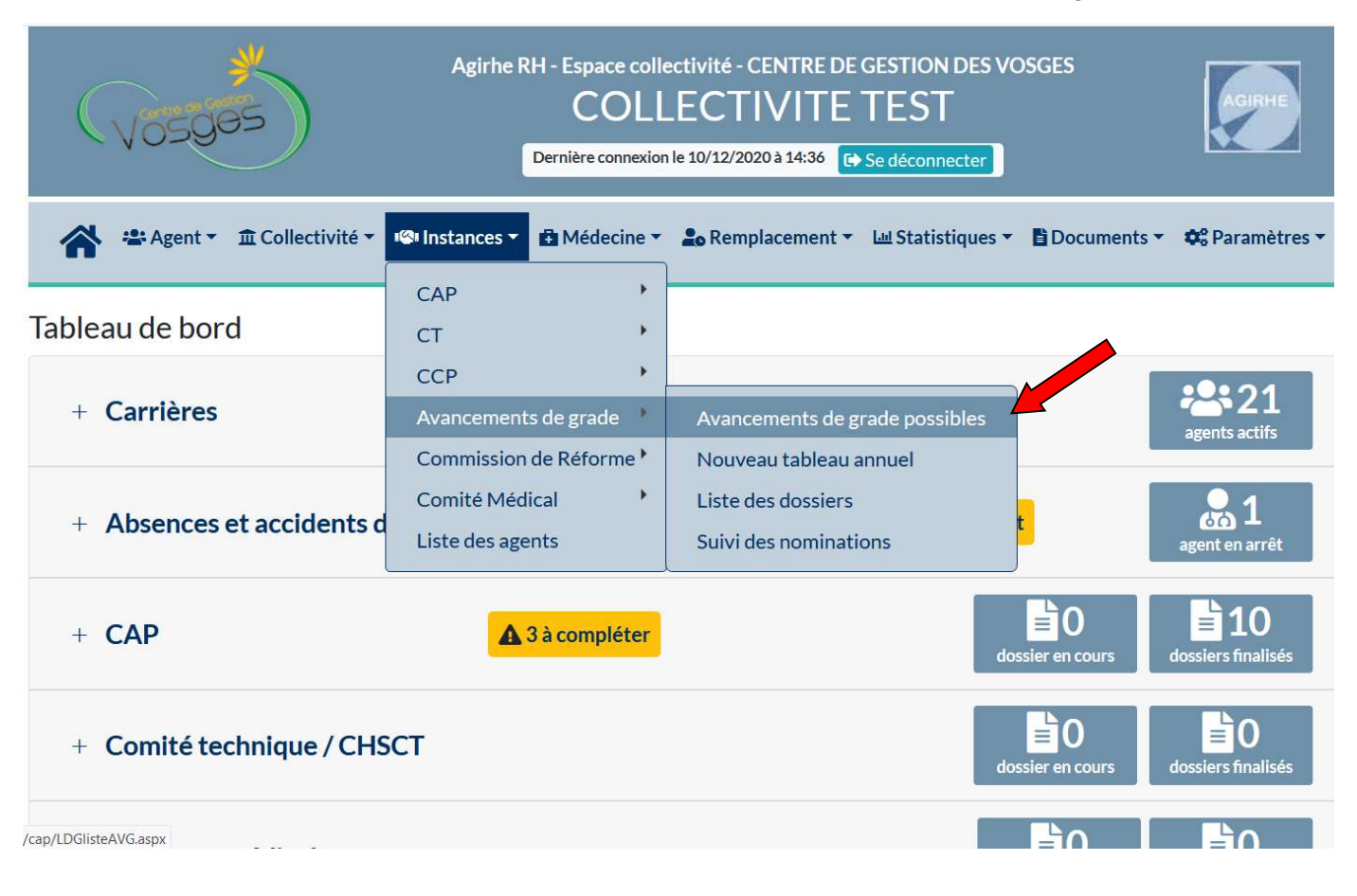

### Sélectionner le cadre d'emplois souhaité

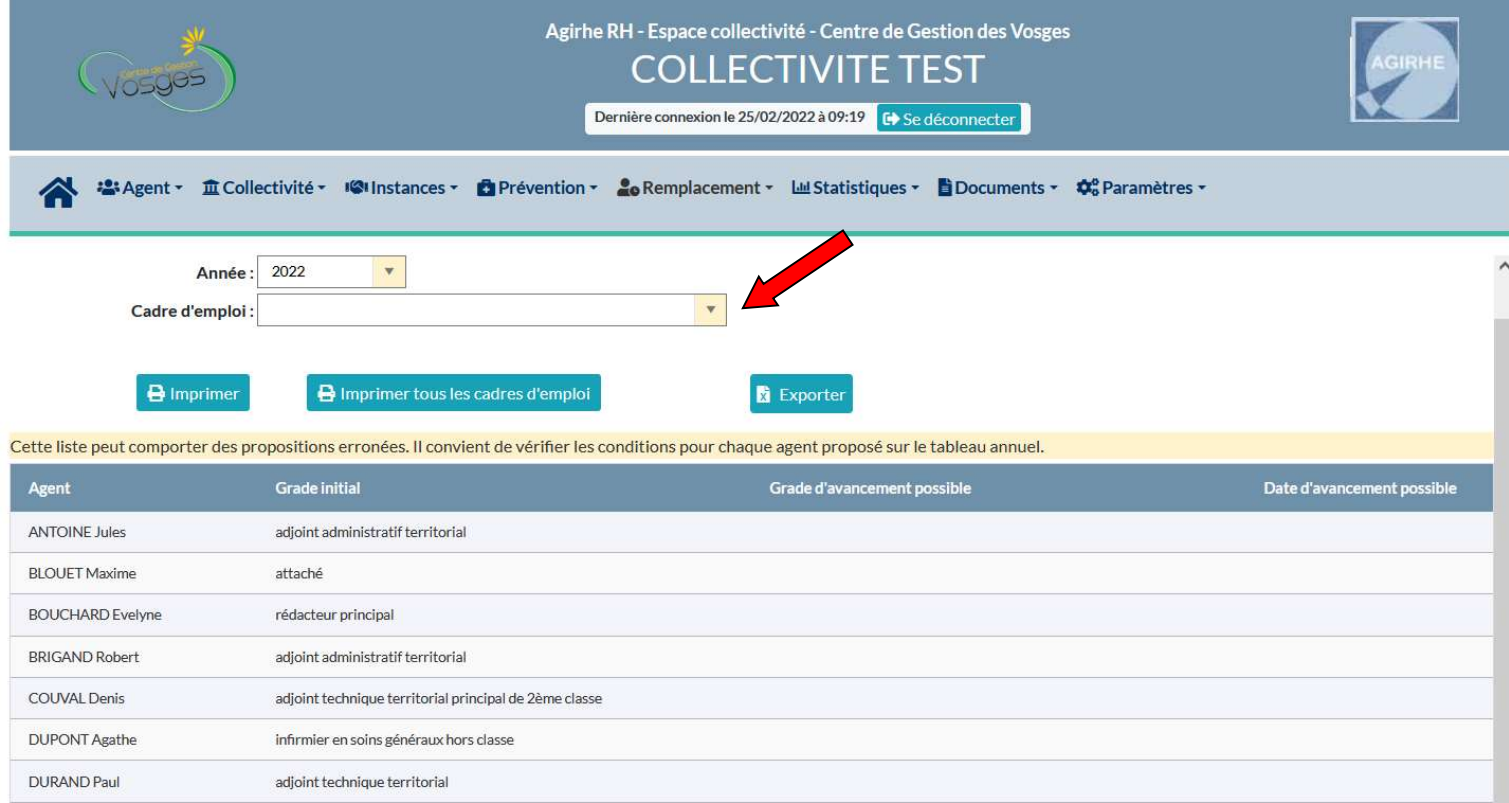

Sélectionner le menu Instances > Avancements de Grade > Avancements de grade possibles

Affichage des Agents de la collectivité appartenant au cadre d'emplois sélectionné

Inscription des agents bénéficiant d'une possibilité d'avancement de grade dans la colonne « Grade d'avancement possible » ainsi que la « Date d'avancement possible »

Dans l'exemple, seul M. ANTOINE Jules peut bénéficier d'un avancement de grade en 2022 au 01/01/2022 au grade d'adjoint administratif principal de 2<sup>ème</sup> classe dans le cadre d'emplois des adjoints administratifs territoriaux

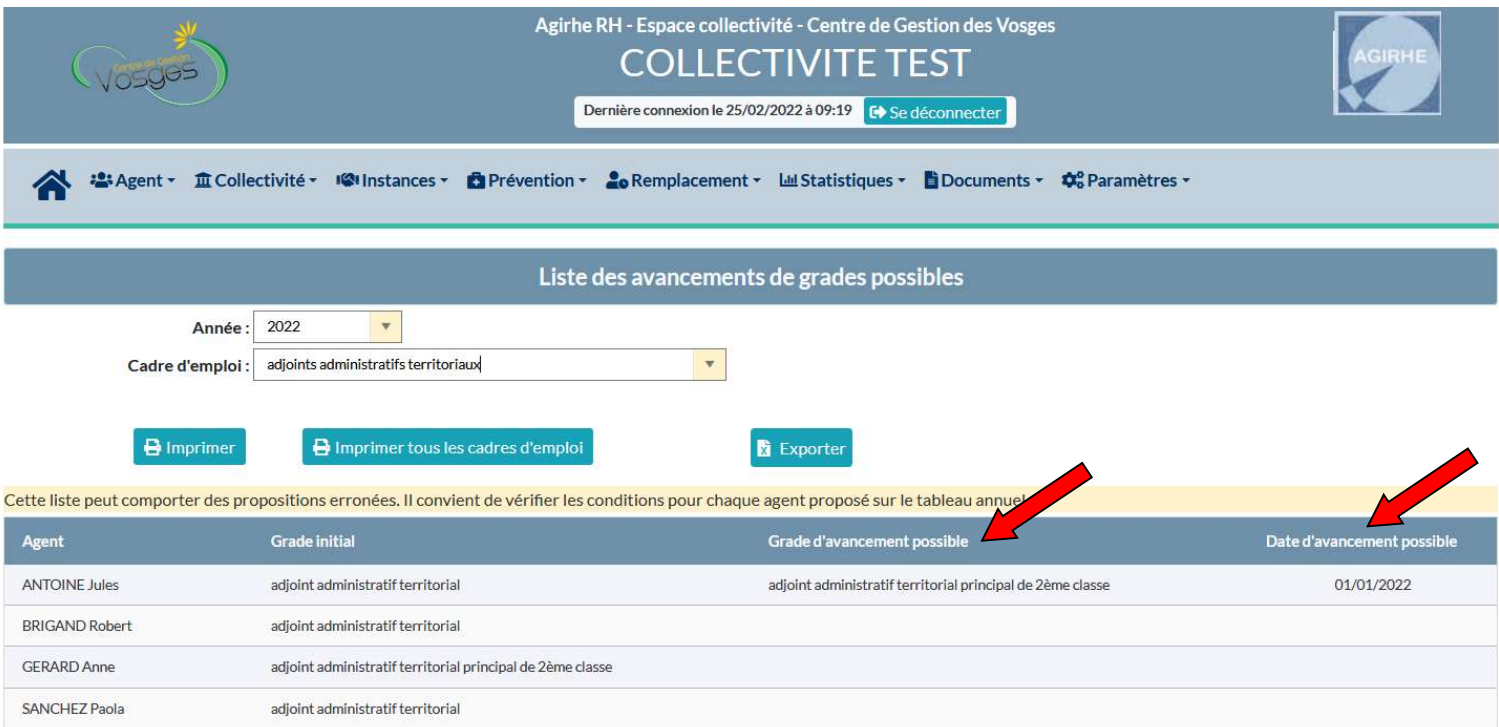

Imprimer le tableau des agents promouvables du cadre d'emploi sélectionné, cliquez sur le bouton « imprimer »

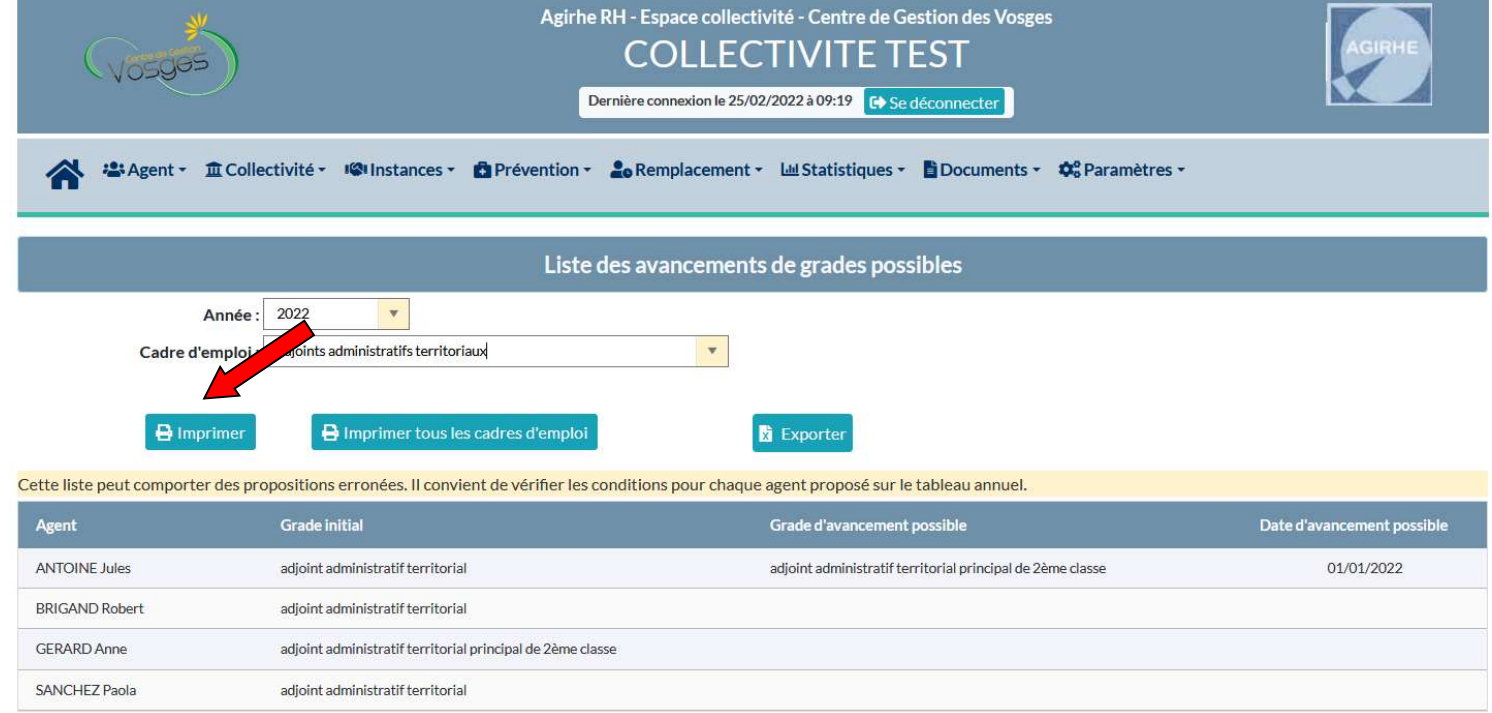

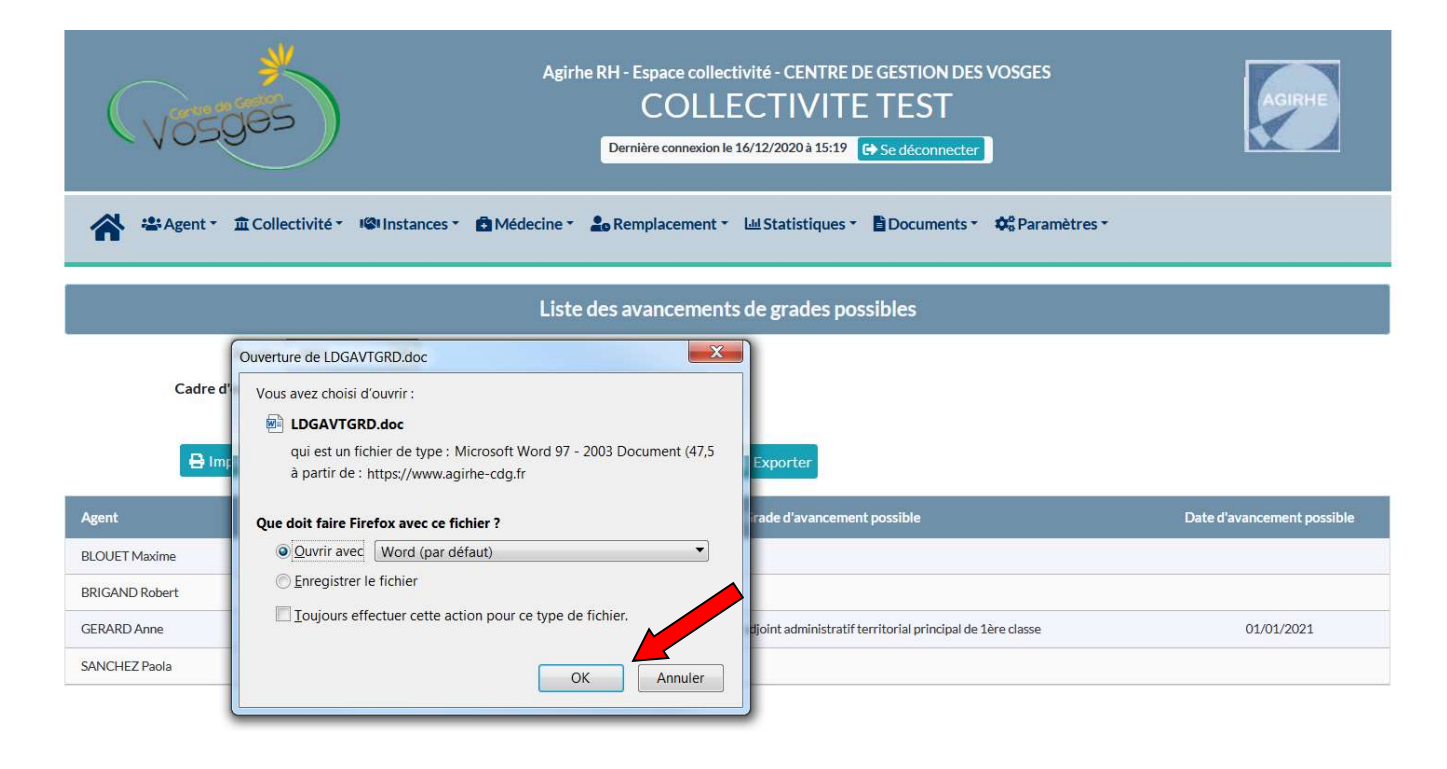

Le document ci-dessous se génère automatiquement : Tableau annuel d'avancement de grade

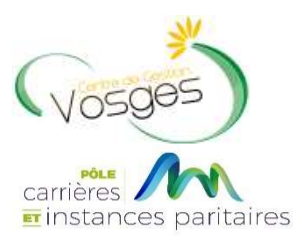

### CADRE D'EMPLOIS DES ADJOINTS ADMINISTRATIFS TERRITORIAUX

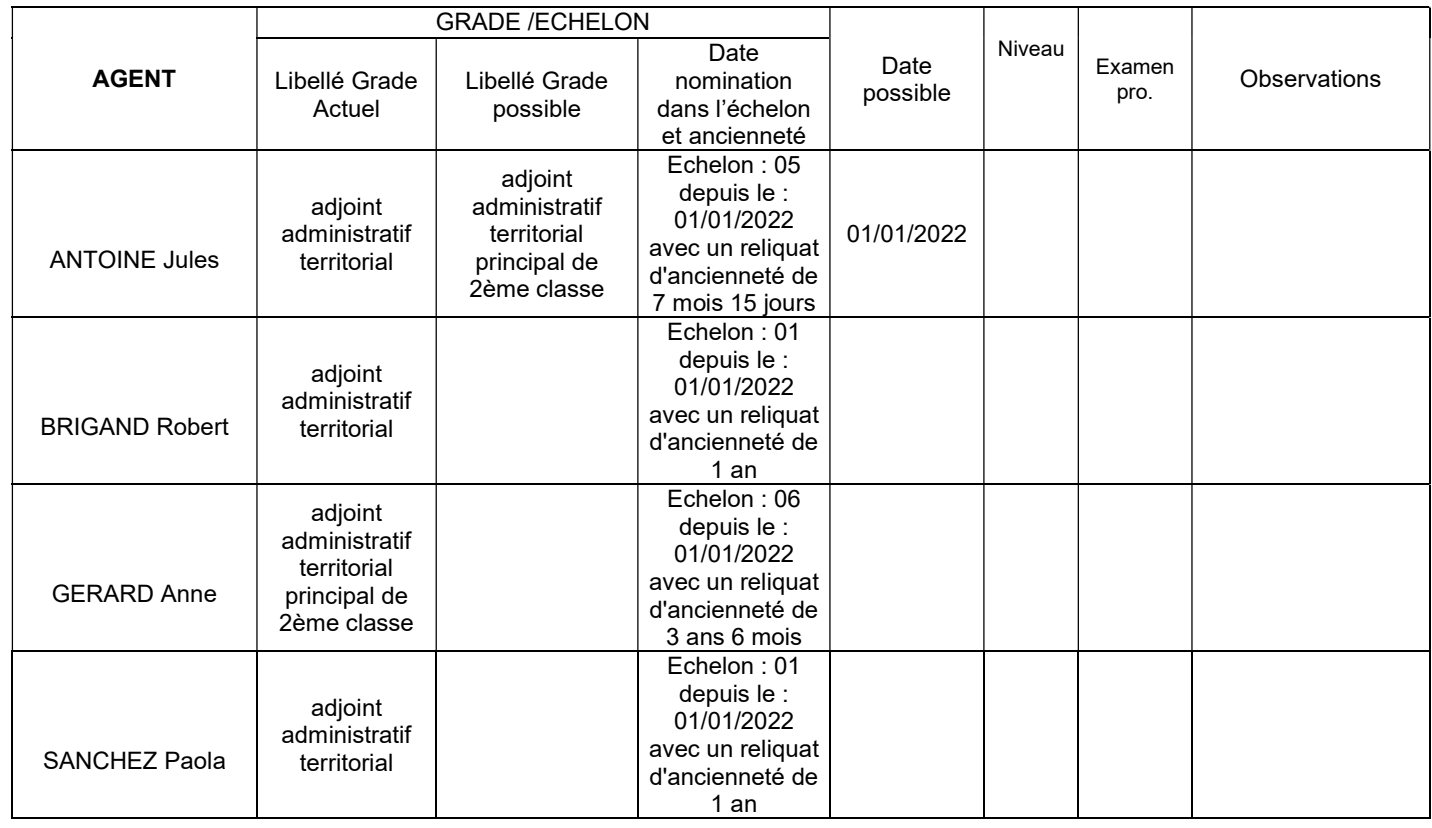

Recommencer l'opération pour tous les cadres d'emploi souhaités

Soumettre les tableaux à l'autorité territoriale

## ETAPE 3 : SAISIE DES AGENTS PROPOSES A L'AVANCEMENT DE GRADE

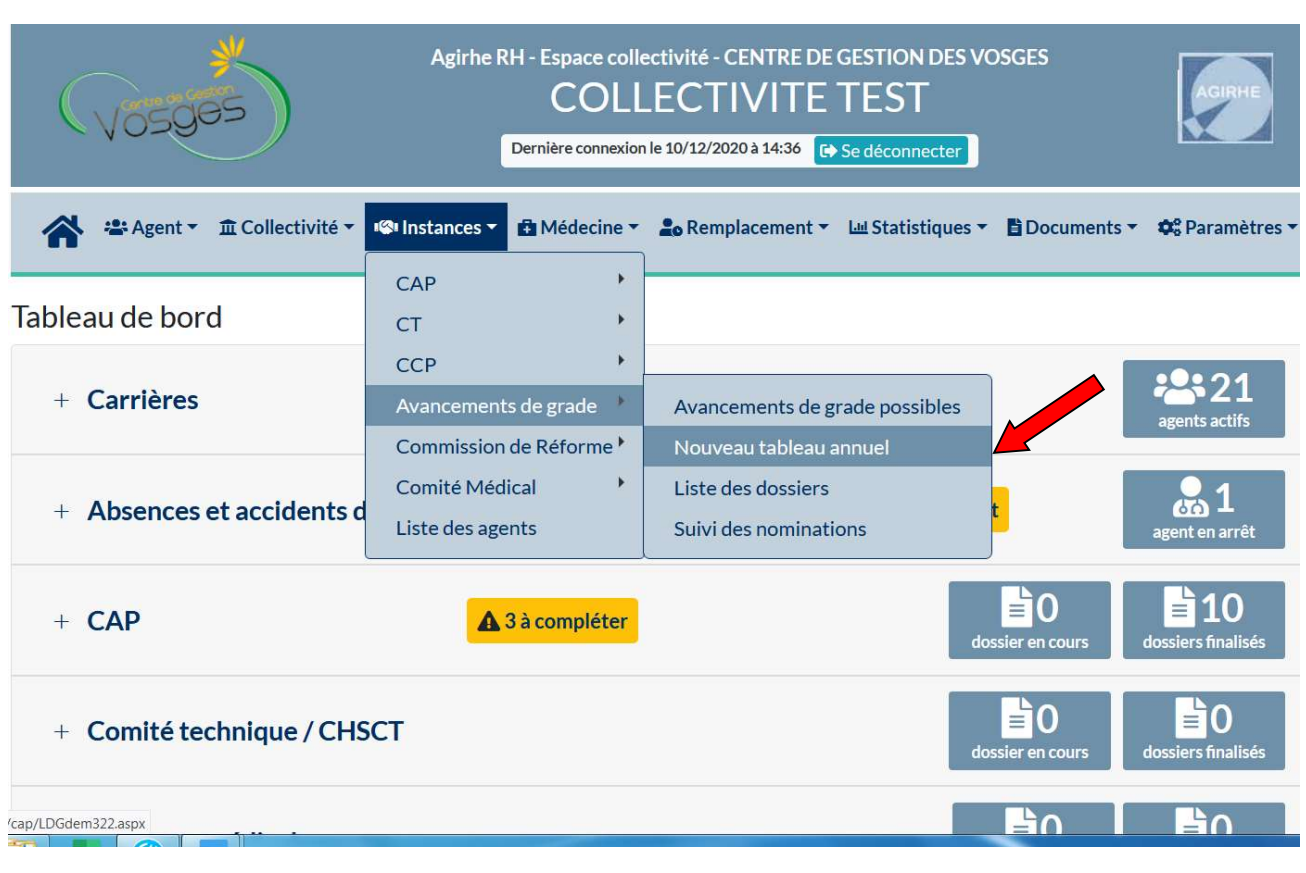

Sélectionner le menu Instances > Avancements de Grade > Nouveau tableau annuel

#### Le nom de votre collectivité apparaît automatiquement

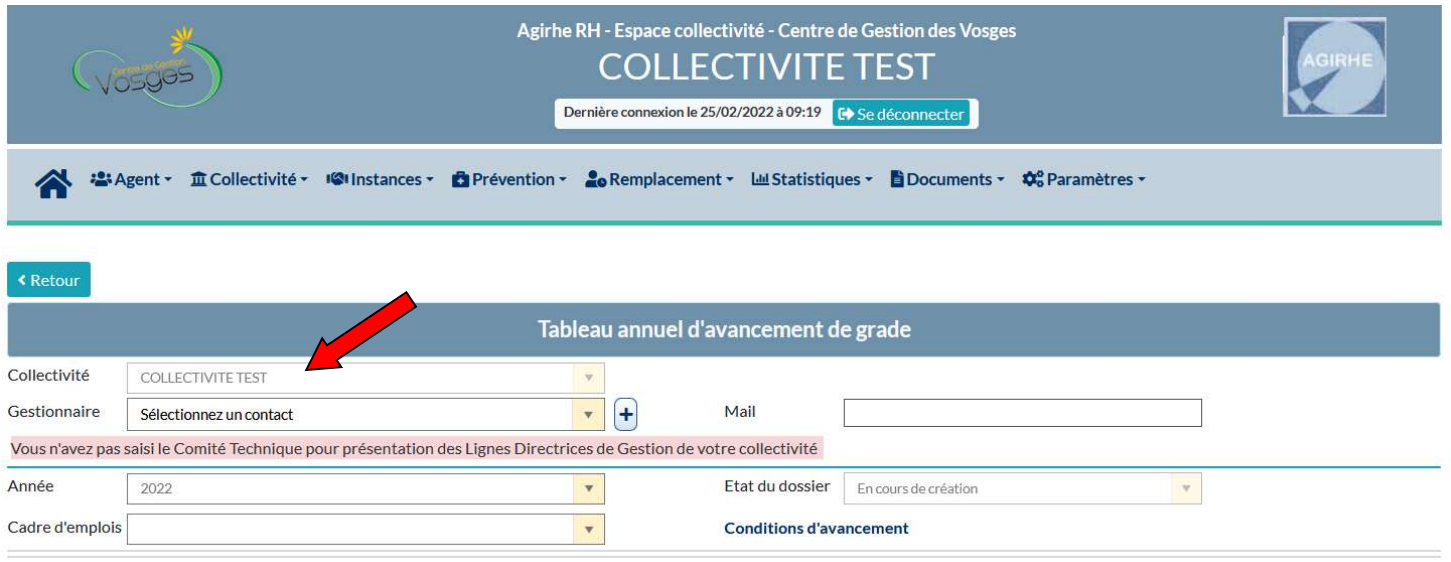

Sélectionner un gestionnaire en charge de la procédure d'avancement de grade dans votre collectivité (préalablement renseigné dans l'onglet « Contacts »)

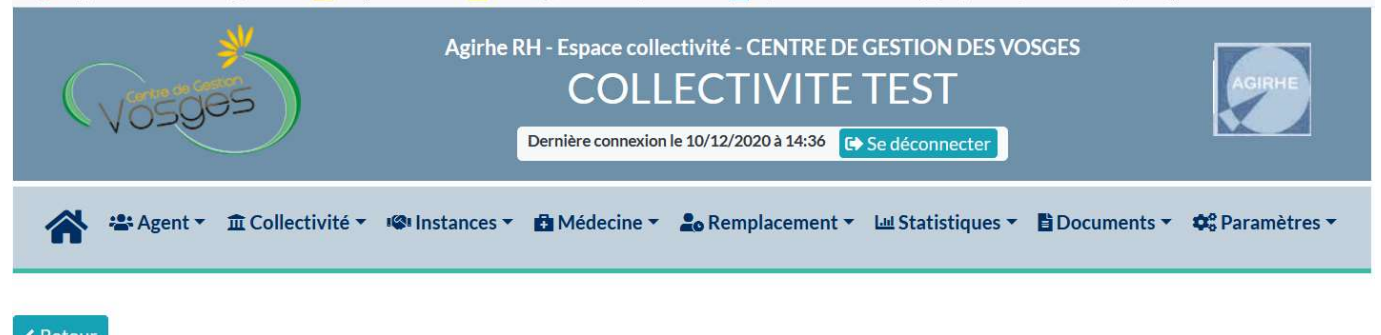

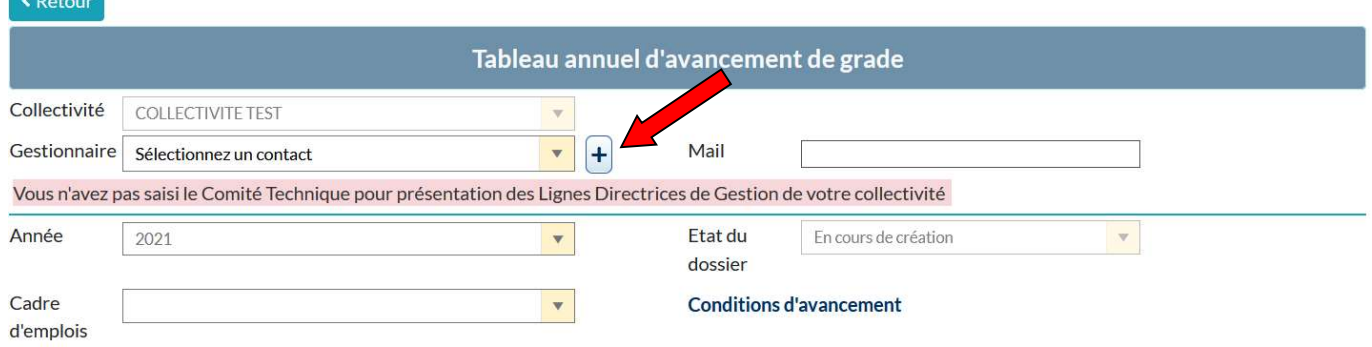

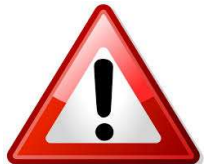

 La loi n° 2019-828 du 6 août 2019 dite de transformation de la Fonction Publique prévoit l'obligation pour toutes les collectivités territoriales de définir des lignes directrices de gestion (LDG). Ce préalable est obligatoire pour procéder aux promotions et avancements de grade. Les LDG sont établies par arrêté de l'autorité territoriale après avis du Comité Social Territorial.

Lorsque la saisine du Comité Social Territorial pour la présentation des LDG de votre collectivité n'a pas été effectuée, une alerte apparait sur votre profil.

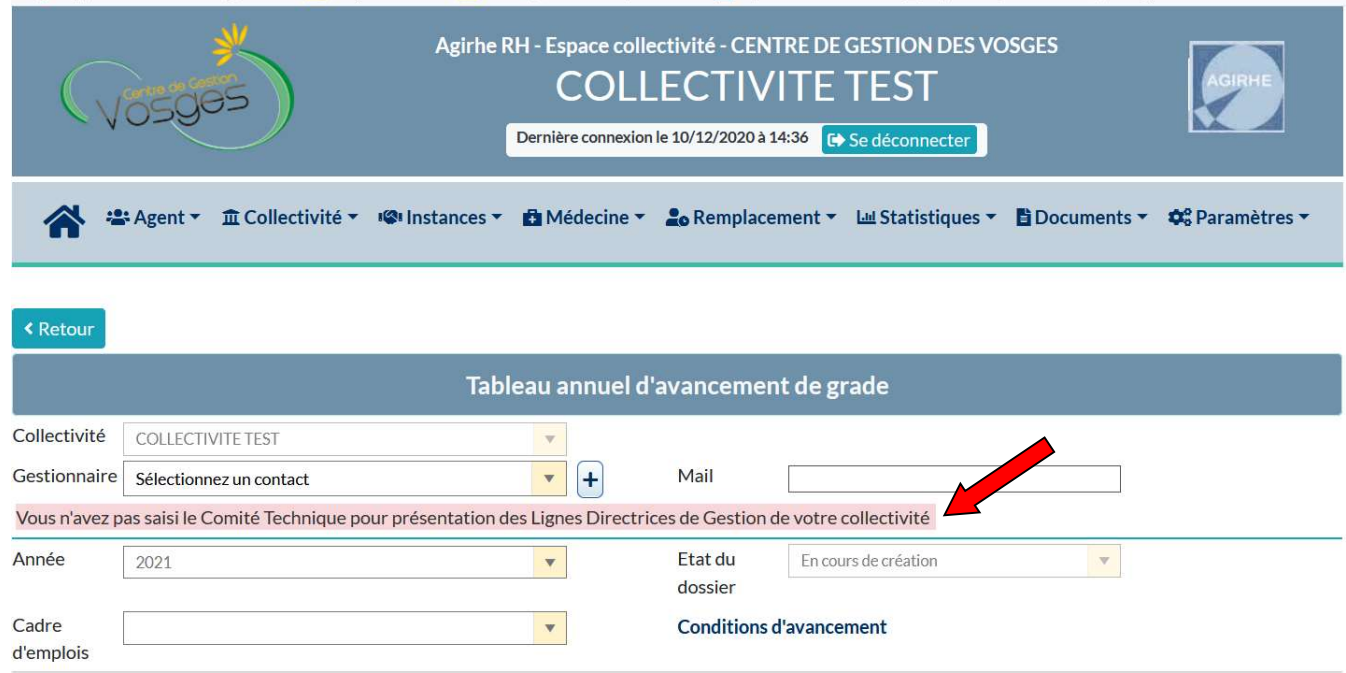

#### Sélectionner le cadre d'emplois souhaité

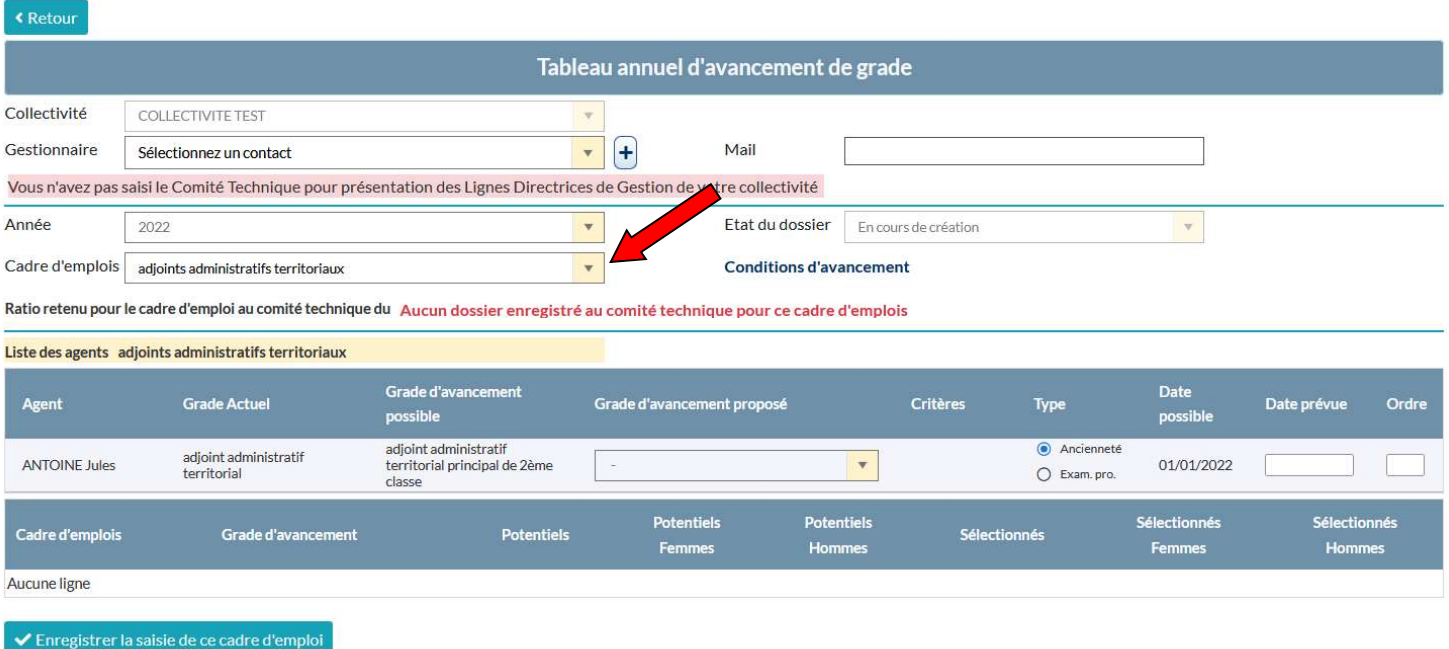

Si vous n'avez pas effectué de saisine du Comité Social Territorial pour déterminer le taux de ratio promus/promouvable de votre collectivité pour le cadre d'emplois choisi, une alerte apparait sur votre profil.

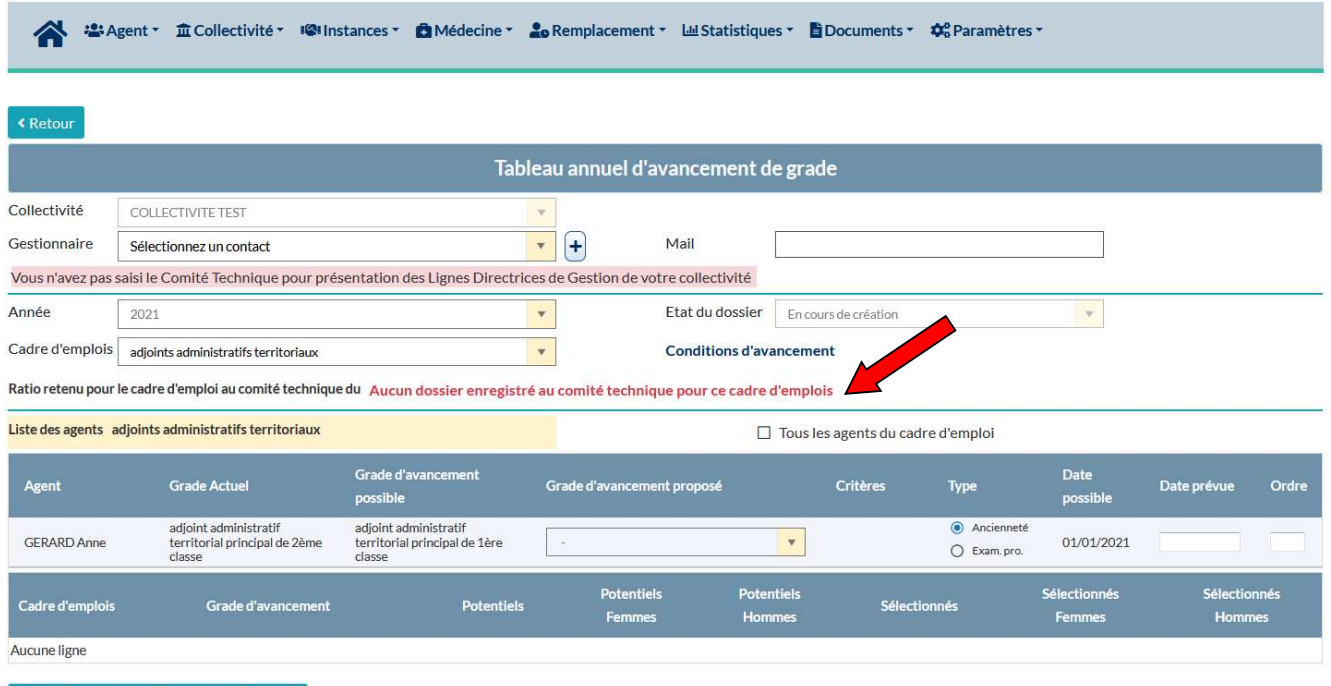

Enregistrer la saisie de ce cadre d'emploi

Consulter les conditions d'avancement pour ce cadre d'emploi, cliquez sur le bouton « conditions d'avancement »

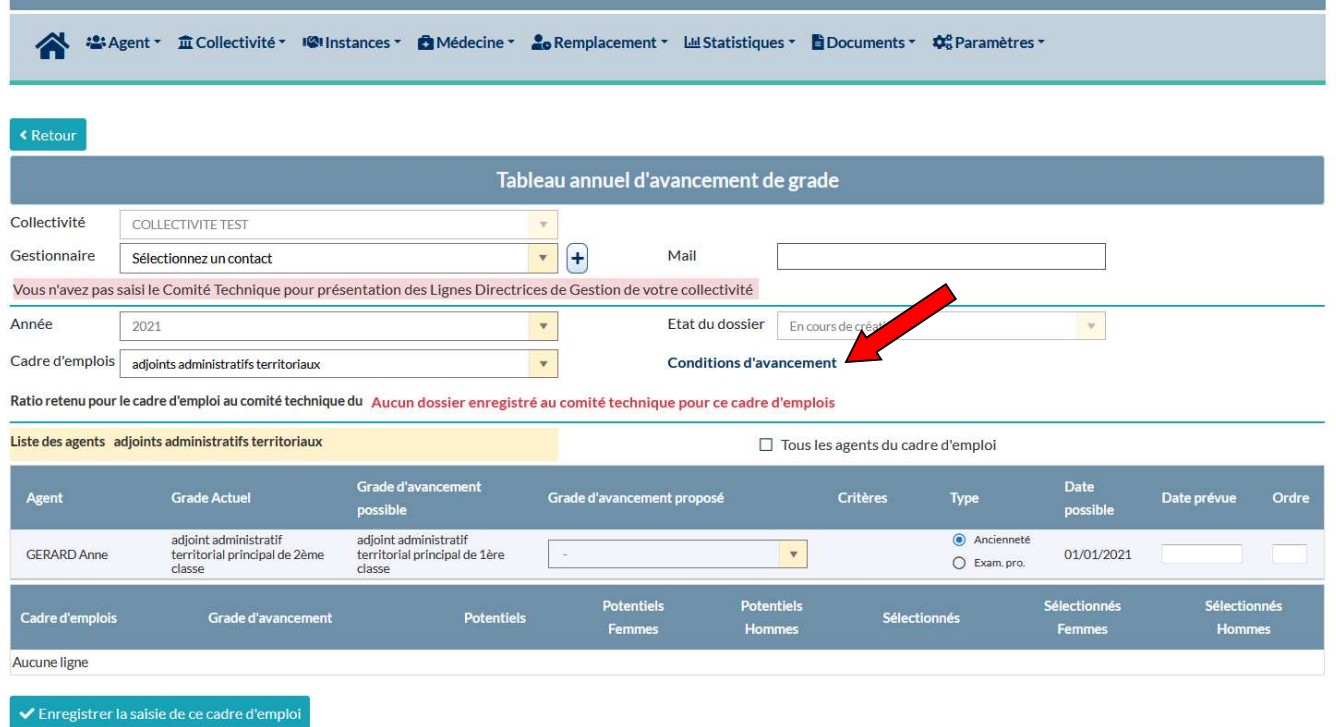

La liste des agents promouvables pour le cadre d'emplois choisi apparait dans un tableau

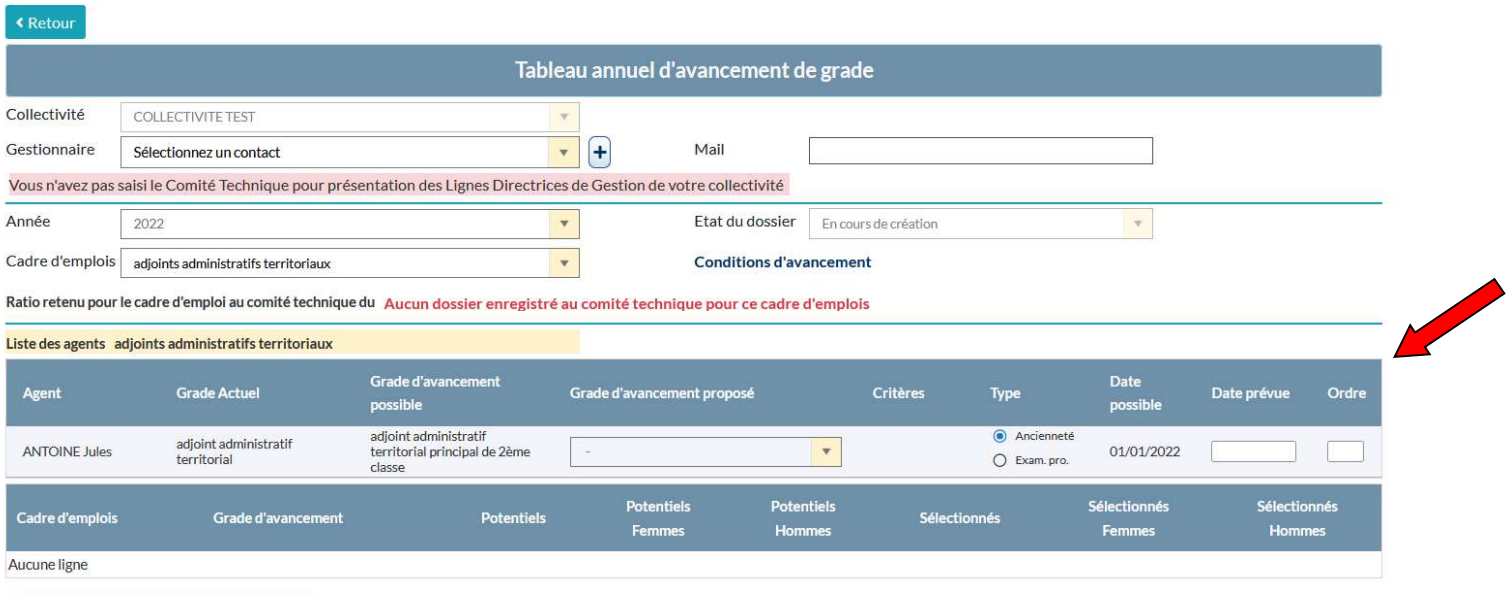

● Enregistrer la saisie de ce cadre d'emploi

#### Saisir le « grade d'avancement proposé » en face de chaque agent concerné

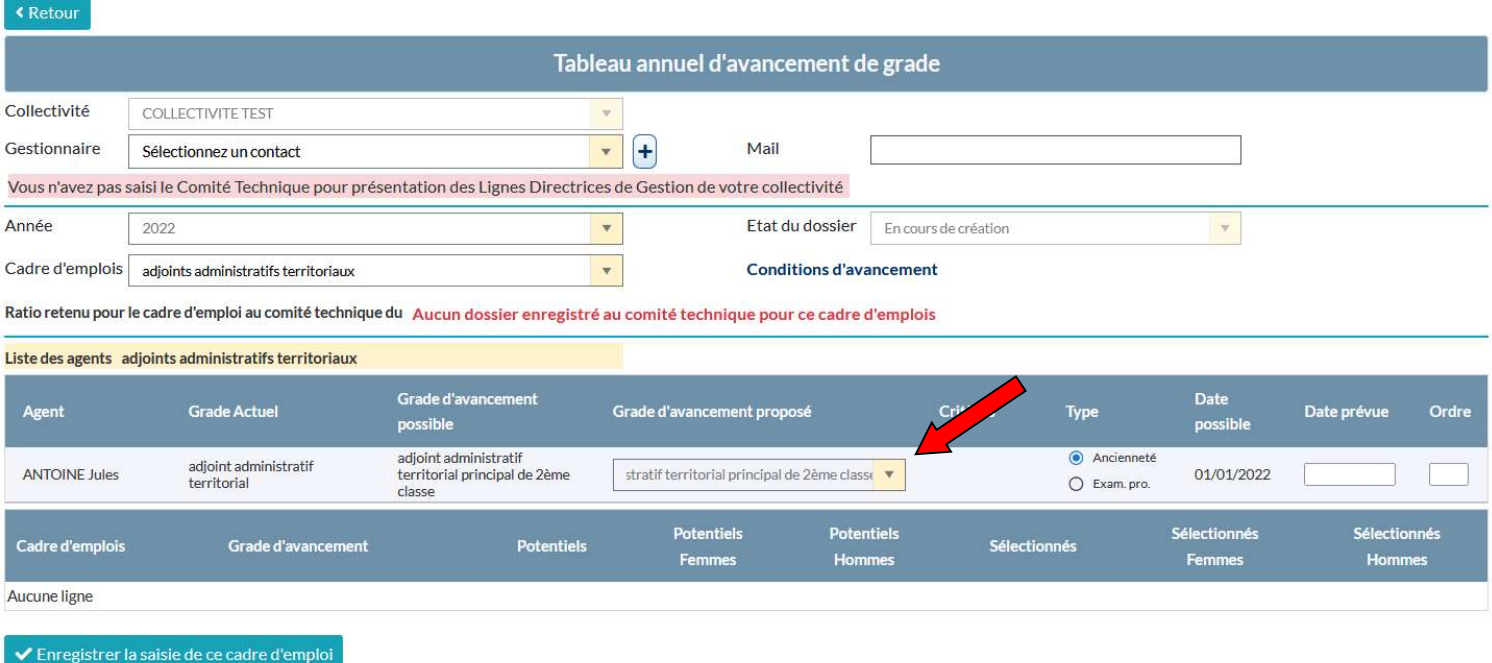

#### Saisir le « type d'avancement » (ancienneté ou examen professionnel) :

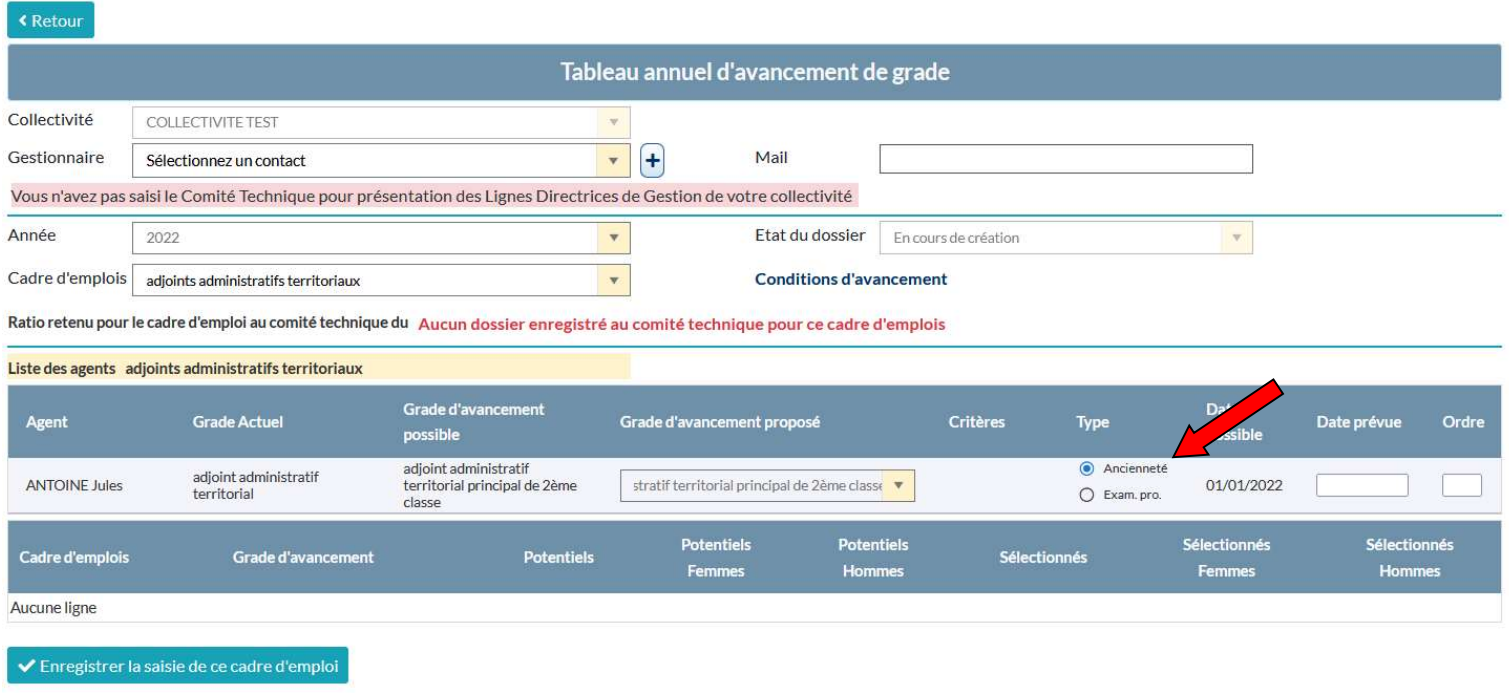

En cas d'obtention d'un examen professionnel, merci de mettre à jour la fiche agent en amont sur le logiciel AGIRHE dans l'onglet « Formation » et de transmettre le justificatif de l'obtention de l'examen au service carrières du CDG88.

La date possible d'avancement est automatiquement générée.

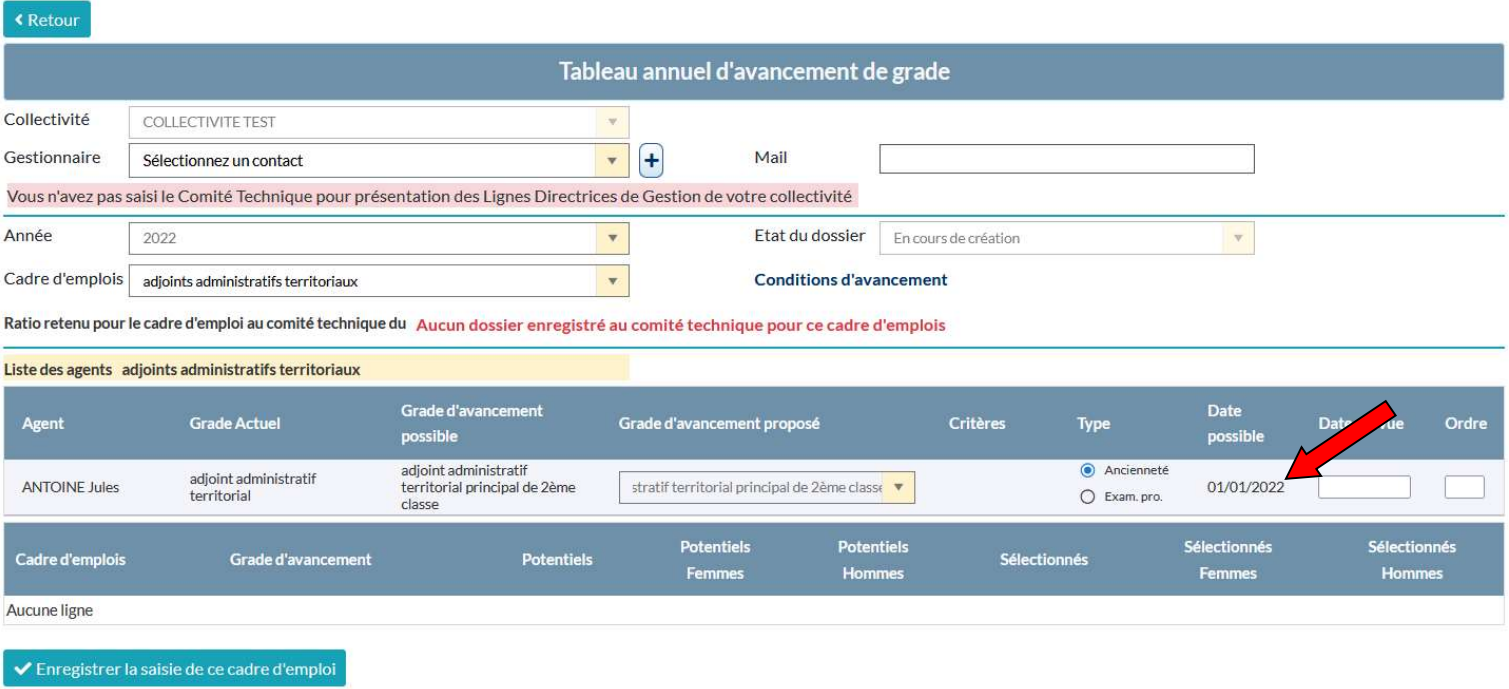

Saisir la date de nomination souhaitée dans la colonne « date prévue » (en adéquation avec la date possible de nomination) :

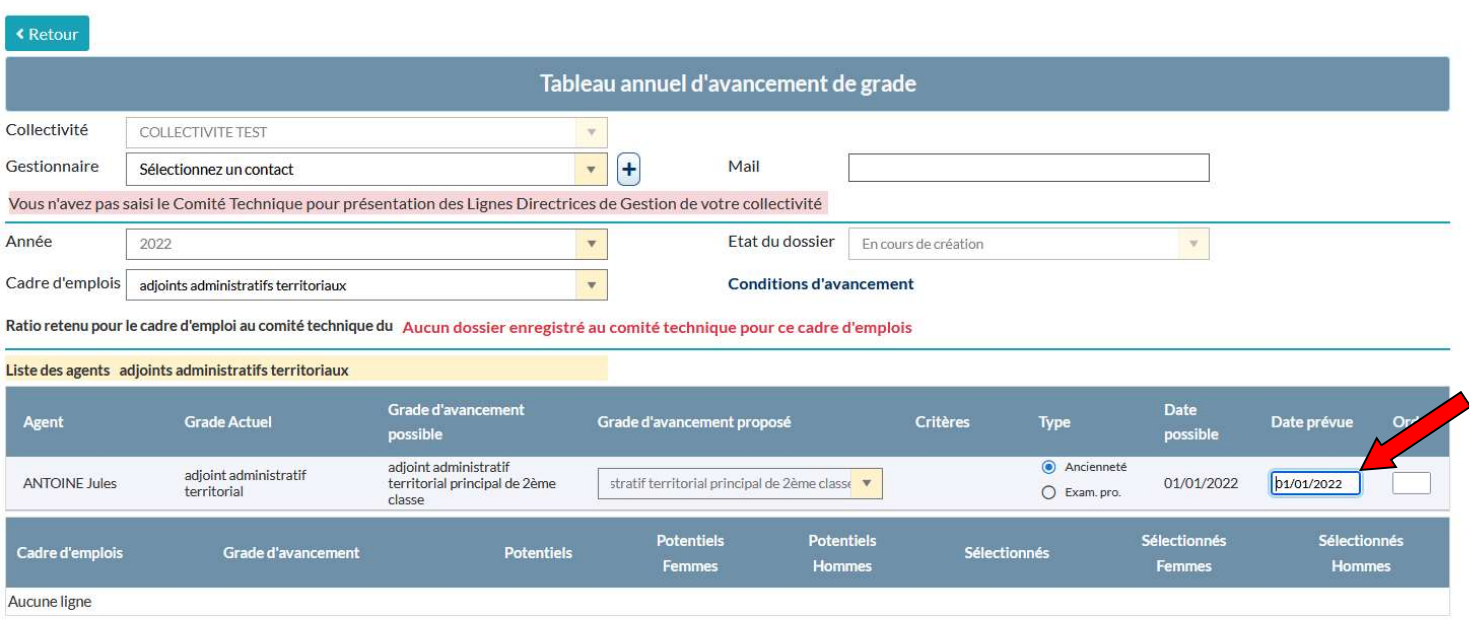

✔ Enregistrer la saisie de ce cadre d'emploi

Saisir « l'ordre de priorité » : il s'agit de l'ordre préférentiel défini par la collectivité (1,2,3…). Si l'agent est seul à être proposé, inscrire 1 par défaut

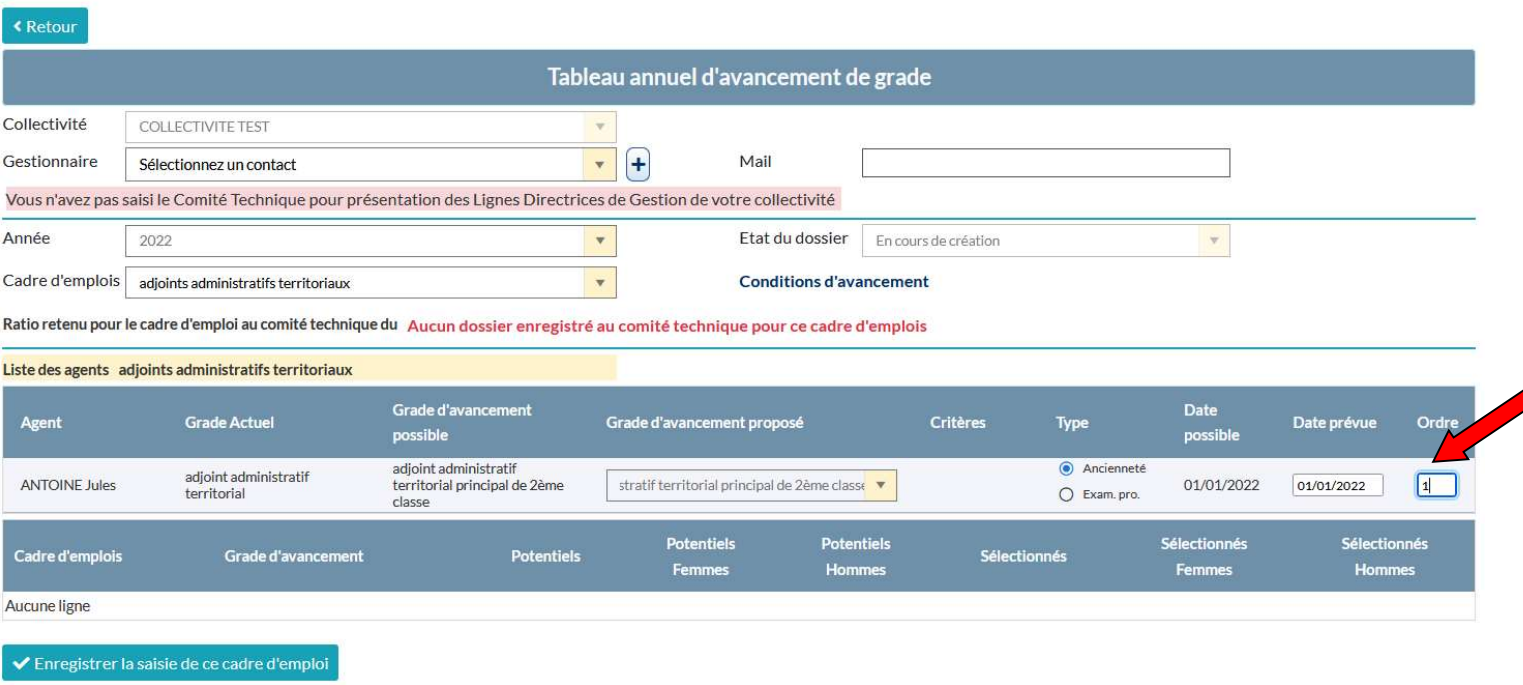

Ensuite Valider les informations saisies pour ce cadre d'emplois : bouton situé en bas du tableau :

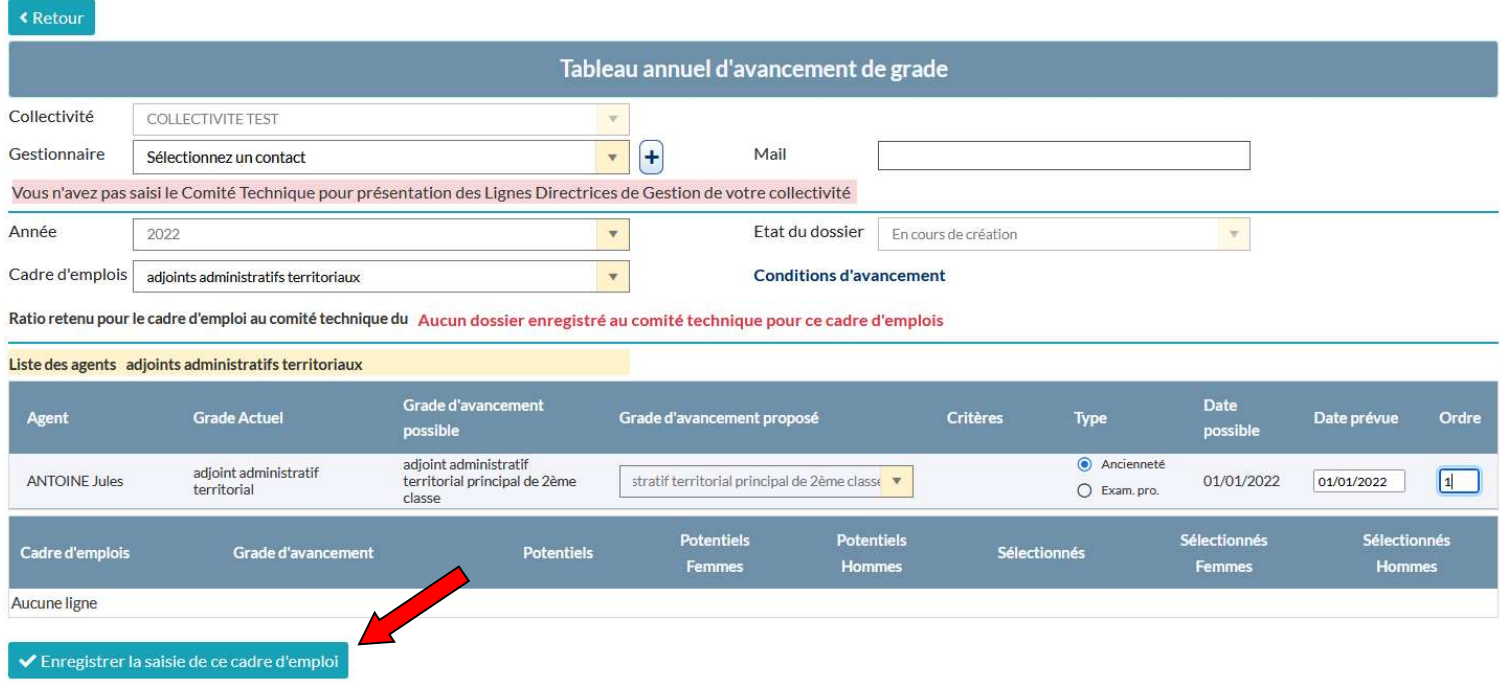

Un tableau récapitulatif apparait sous le premier tableau

La mention « Enregistrement réussi » apparaît au bout de quelques secondes :

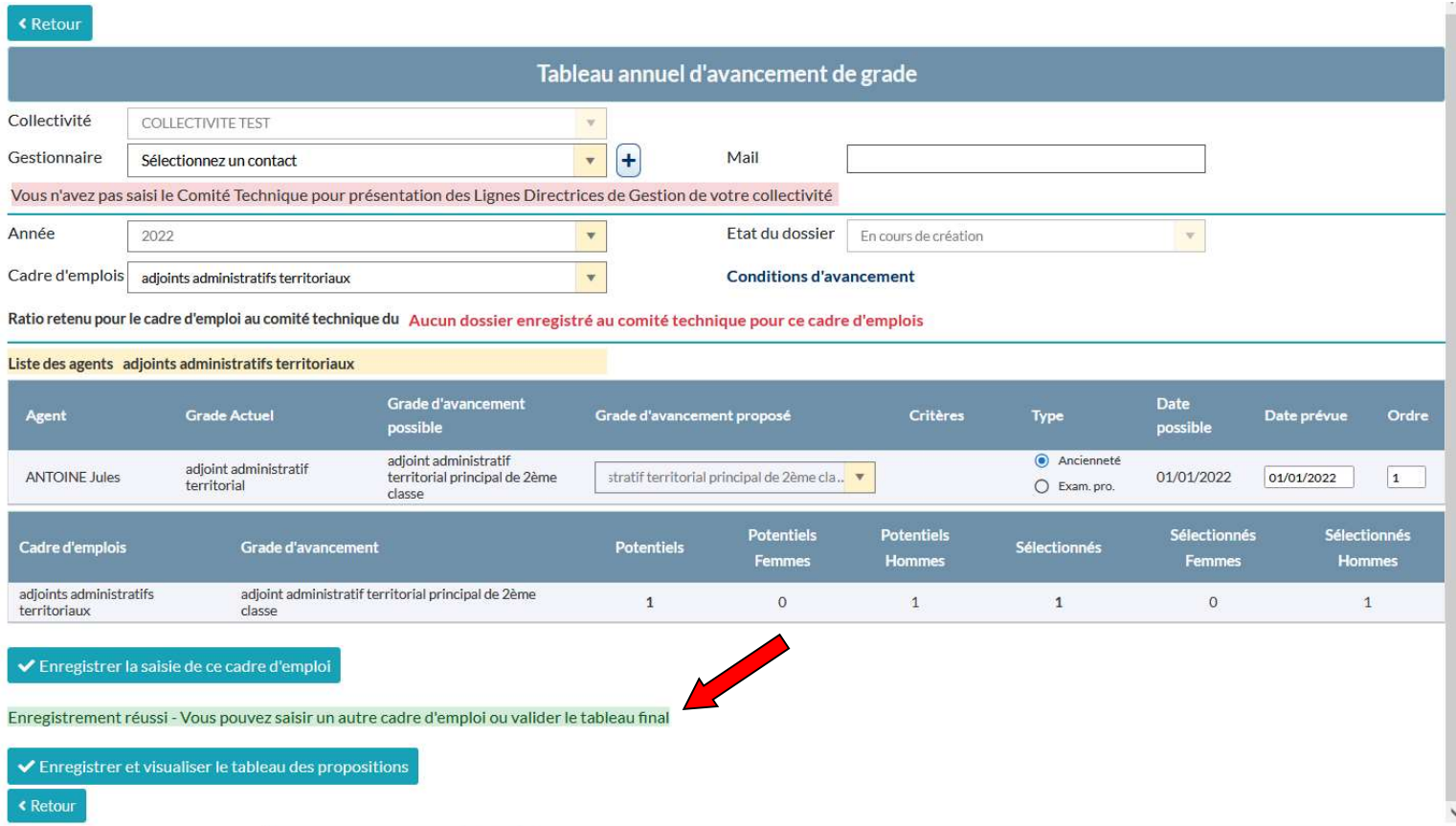

Recommencer l'opération pour tous les cadres d'emplois de la collectivité

A la fin des saisies des différents cadres d'emploi, cliquez sur le bouton « Enregistrer et visualiser le tableau des propositions » bouton situé en bas du tableau :

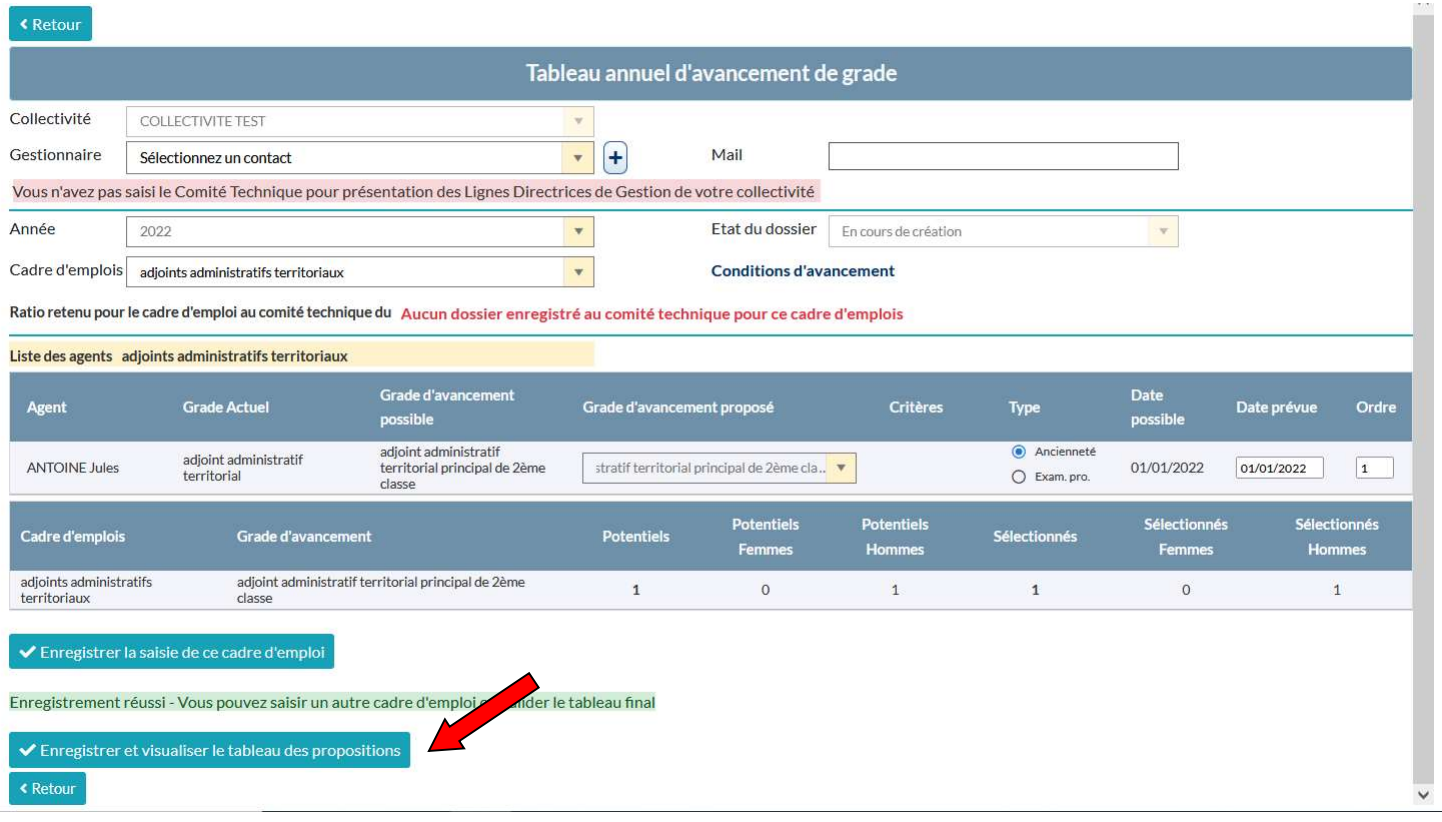

#### Visualisation du tableau final des propositions d'avancements de grade de la collectivité

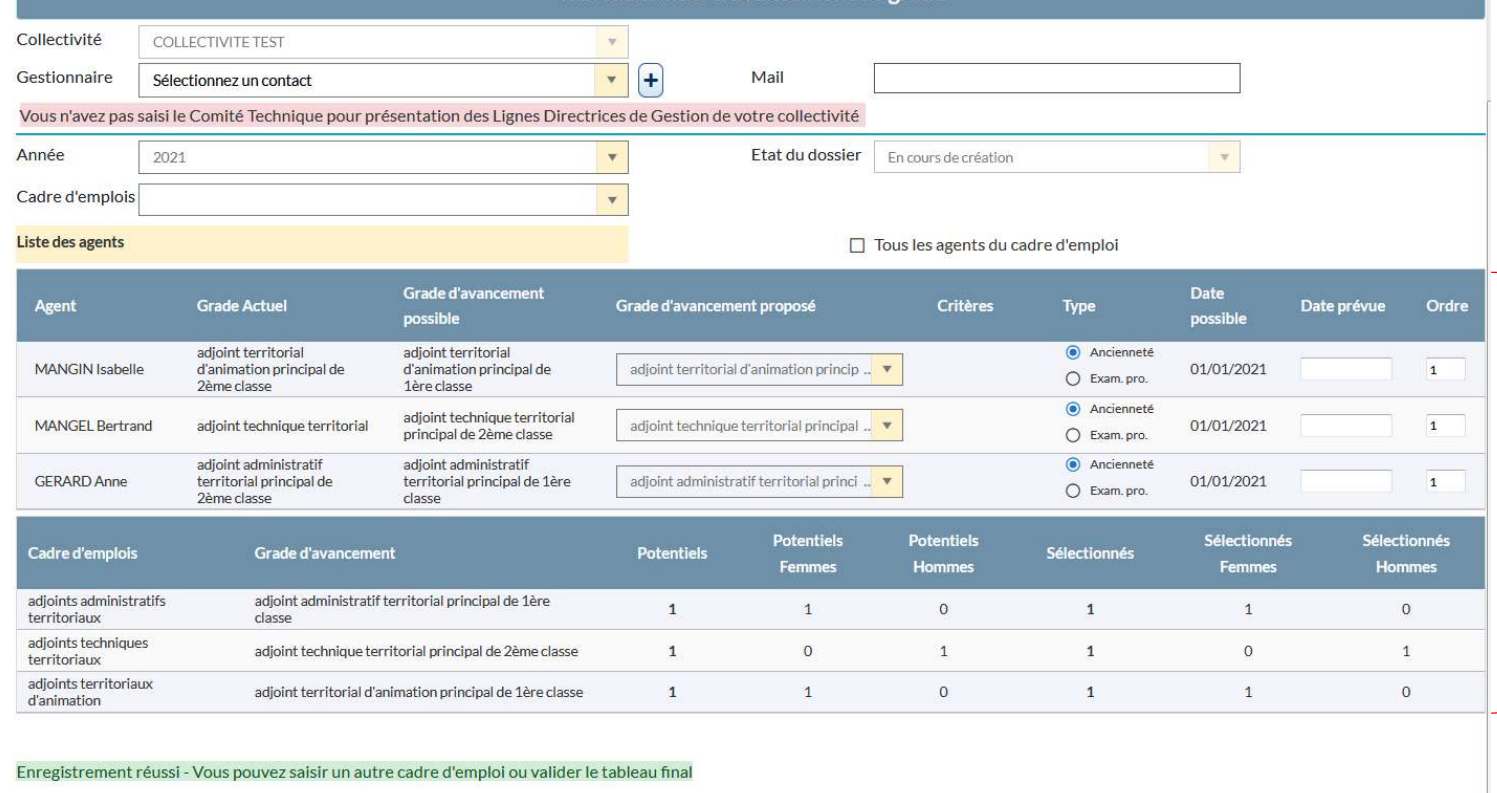

 $\blacktriangleright$  Enregistrer et visualiser le tableau des propositions

 $\rightarrow$  Transmettre pour vérification au CDG

Vérifier les éléments inscrits sur le tableau des propositions

Transmettre le tableau des propositions d'avancements de grade pour vérification au CDG88 : cliquez sur le bouton « Transmettre pour vérification au CDG » situé en bas du tableau :

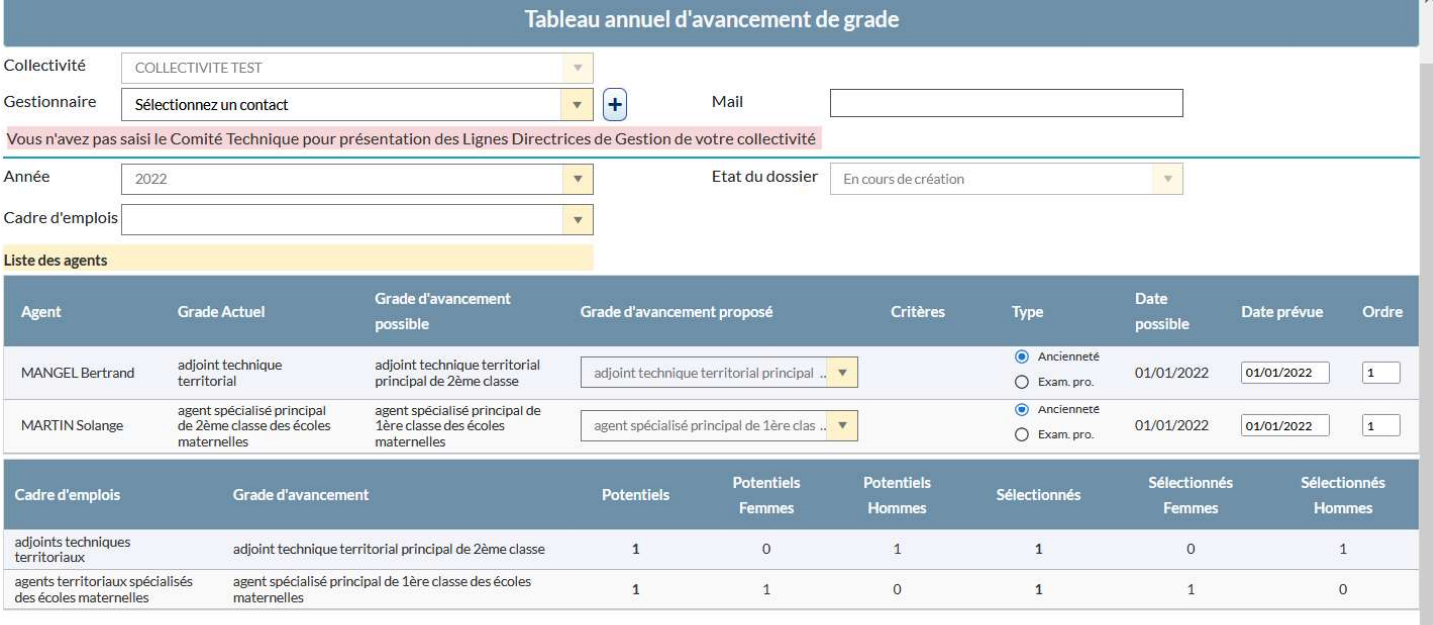

Enregistrement réussi - Vous pouvez saisir un autre cadre d'emploi ou valider le tableau final

Enregistrer et visualiser le tableau des propositie

> Transmettre pour vérification au CDG

A Imprimer le tableau des propositions

± Télécharger le tableau signé des propositions

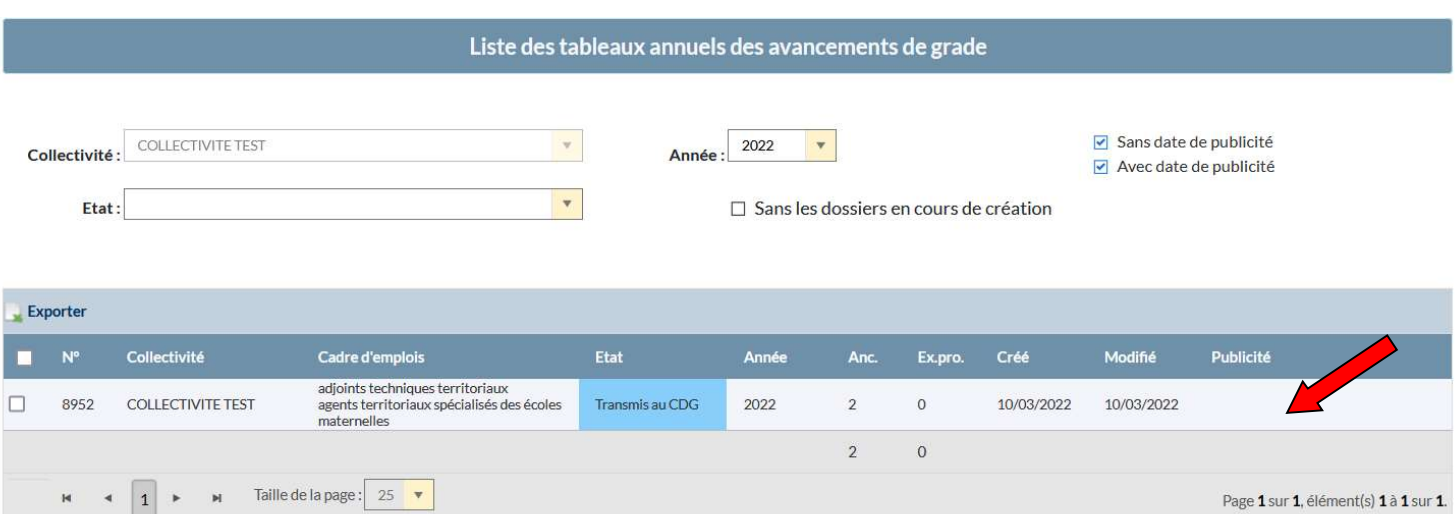

## Récapitulatif des propositions transmises au CDG88 pour vérification :

### **• ETAPE 4 : VERIFICATION DES PROPOSITIONS PAR LE CDG88**

Lors de la transmission de vos propositions au CDG88 pour vérification, le statut de votre dossier est « Transmis au CDG »

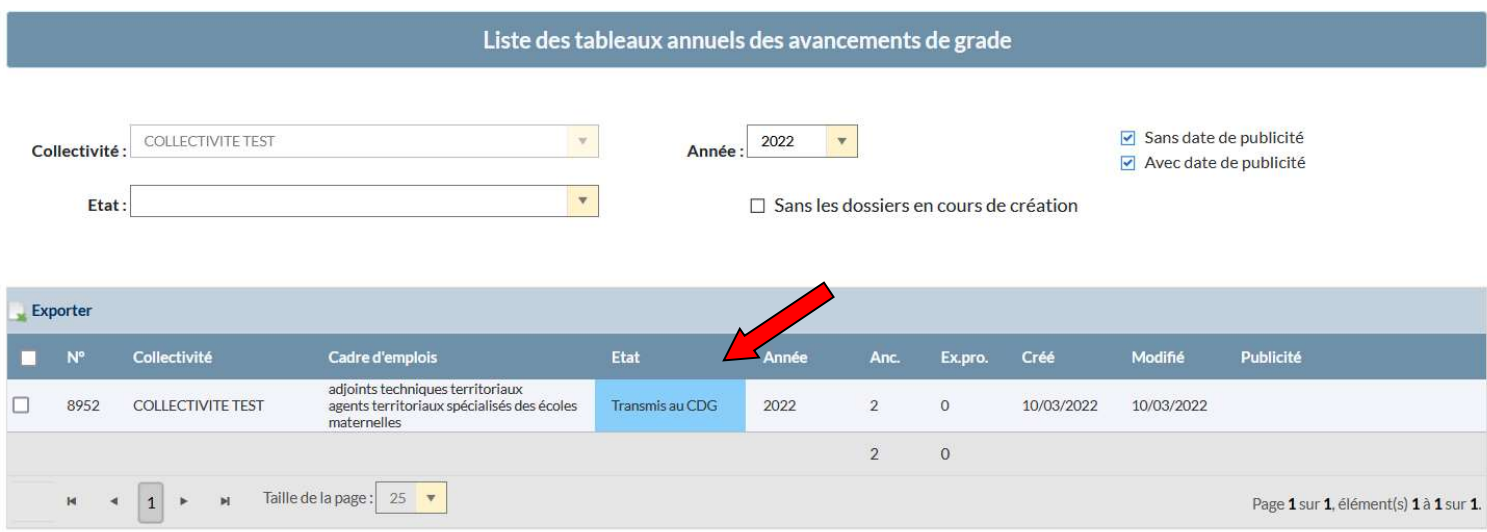

Lorsque les services du CDG procèdent à la vérification, le statut de votre dossier est « En cours d'instruction par le CDG »

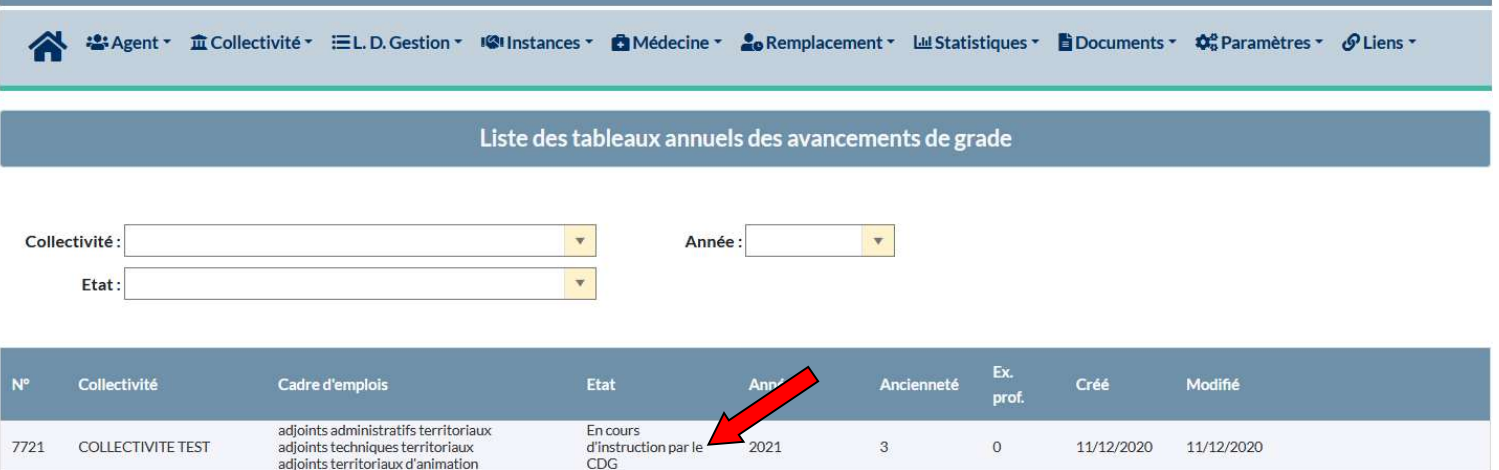

Lorsque le dossier est incomplet ou inexact, un courriel sera adressé à la collectivité à l'adresse « contact » renseignée afin de procéder aux modifications nécessaires. Le statut de votre dossier est « A modifier »

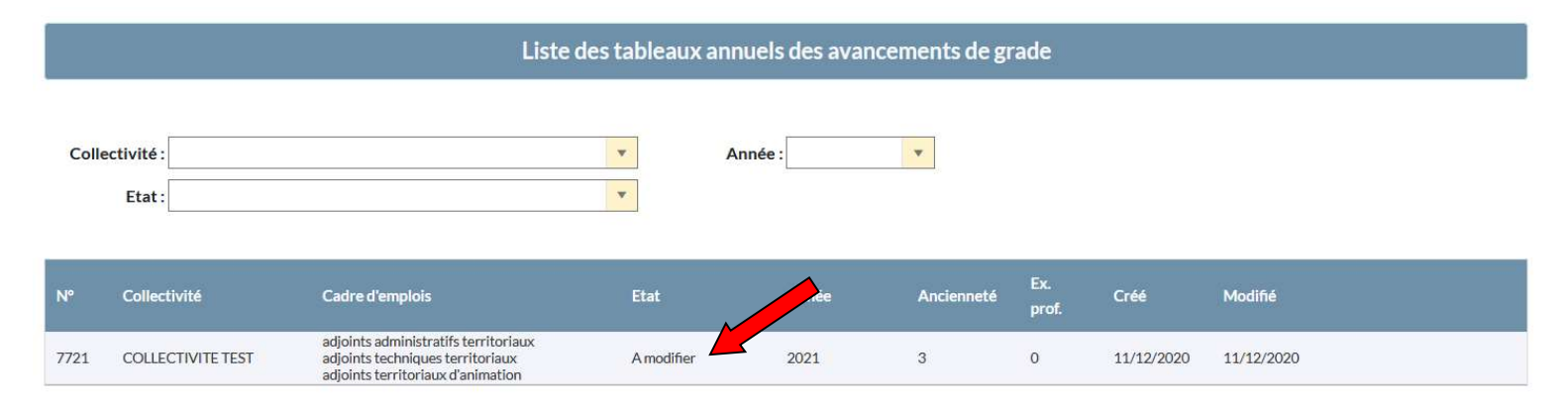

Procéder à la modification selon les consignes transmises par courriel, enregistrer les modifications en cliquant sur le bouton « Enregistrer et visualiser le tableau des propositions »

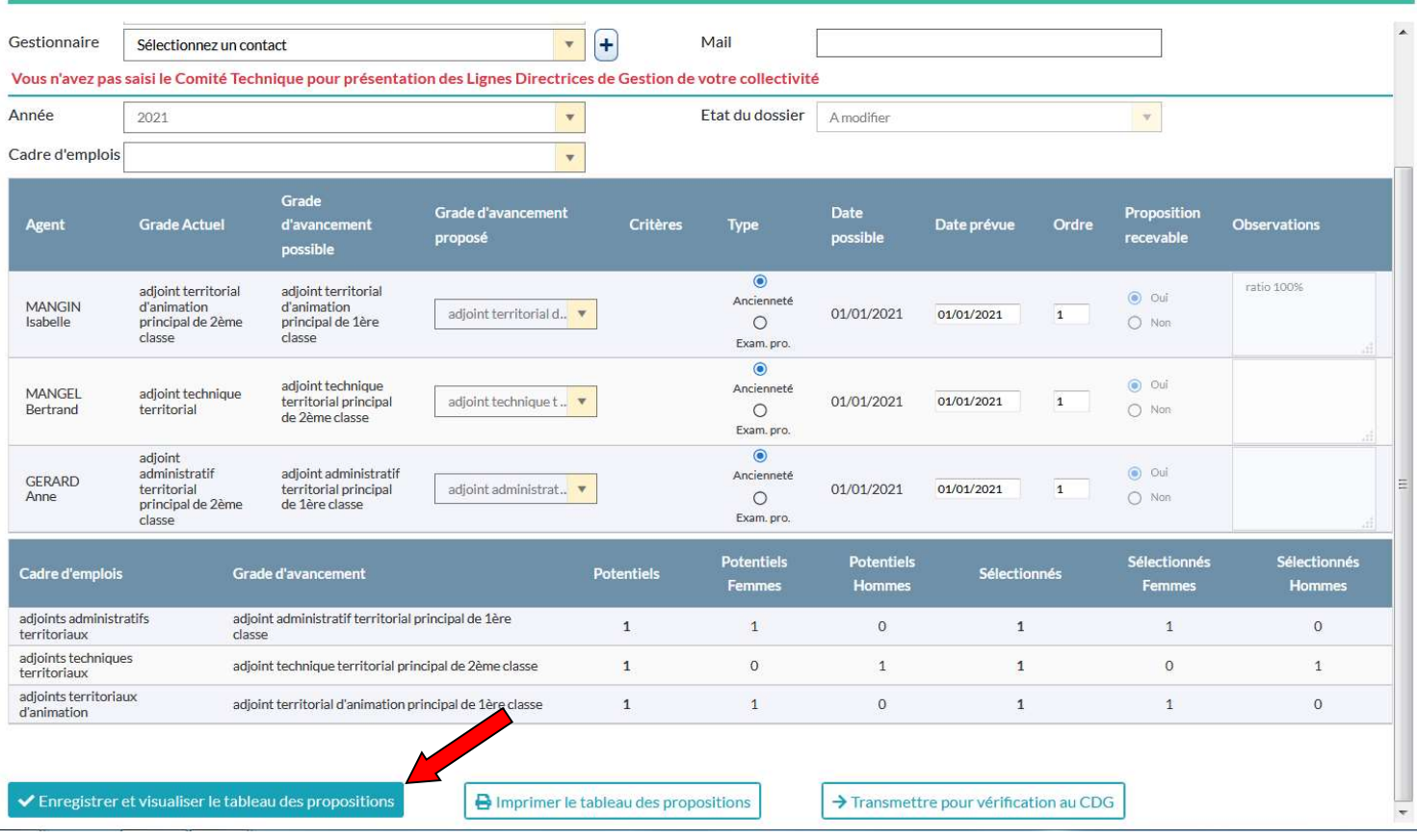

Transmettre de nouveau le tableau des propositions modifié pour ultime vérification par le CDG88 en cliquant sur le bouton « Transmettre pour vérification au CDG »

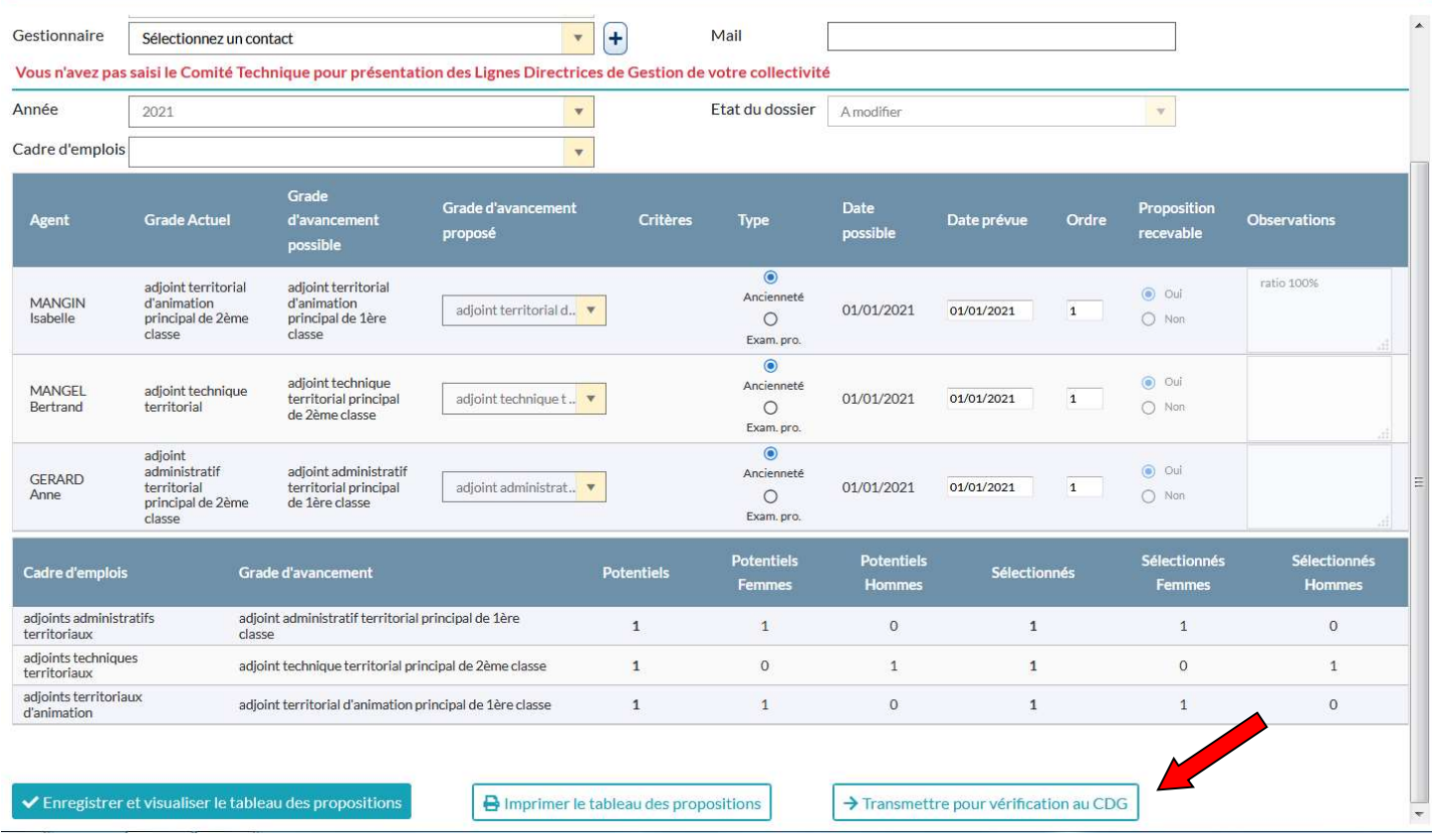

Lorsque le dossier est vérifié par le CDG88, le statut de votre dossier est « Vérifié par le CDG »

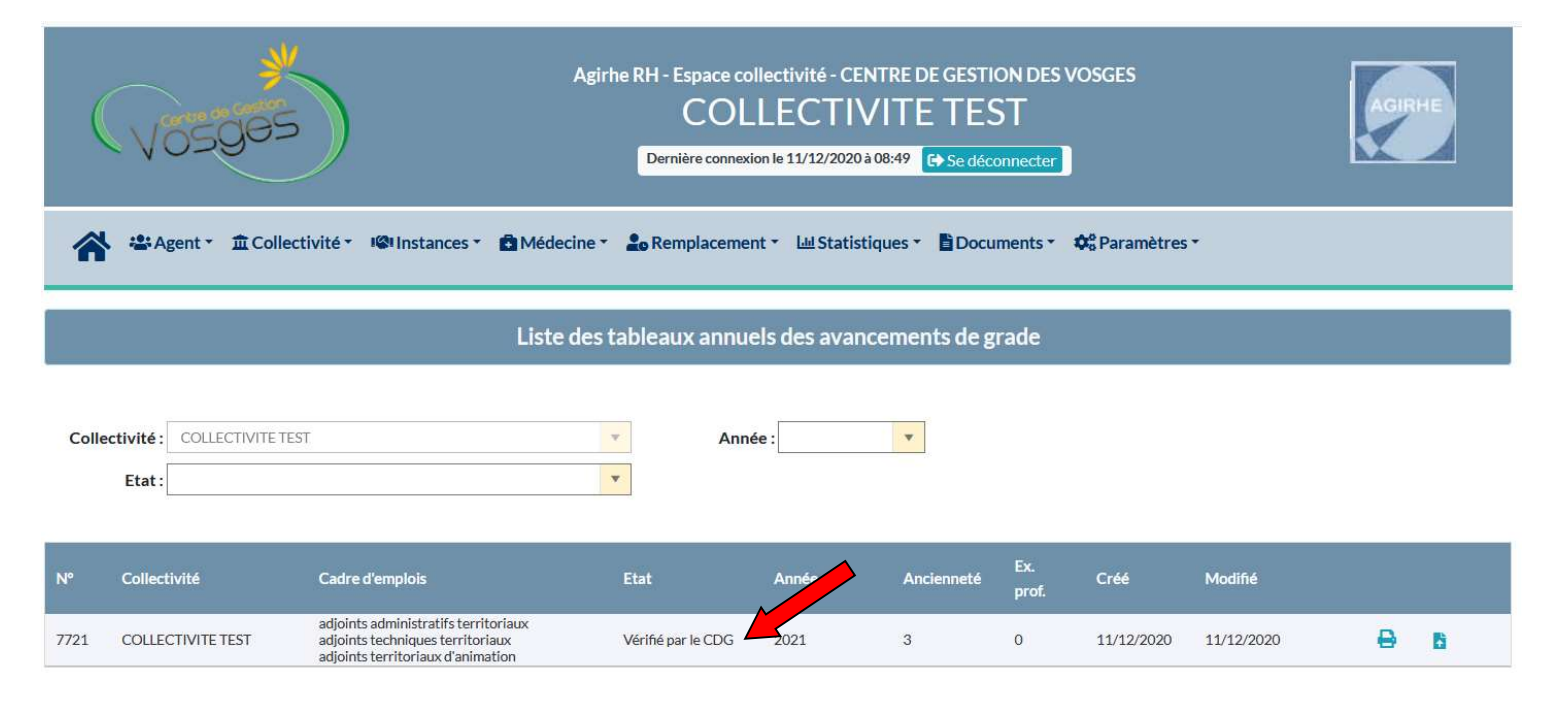

## ETAPE 5 : IMPRESSION DES TABLEAUX ANNUELS D'AVANCEMENTS DE **GRADE**

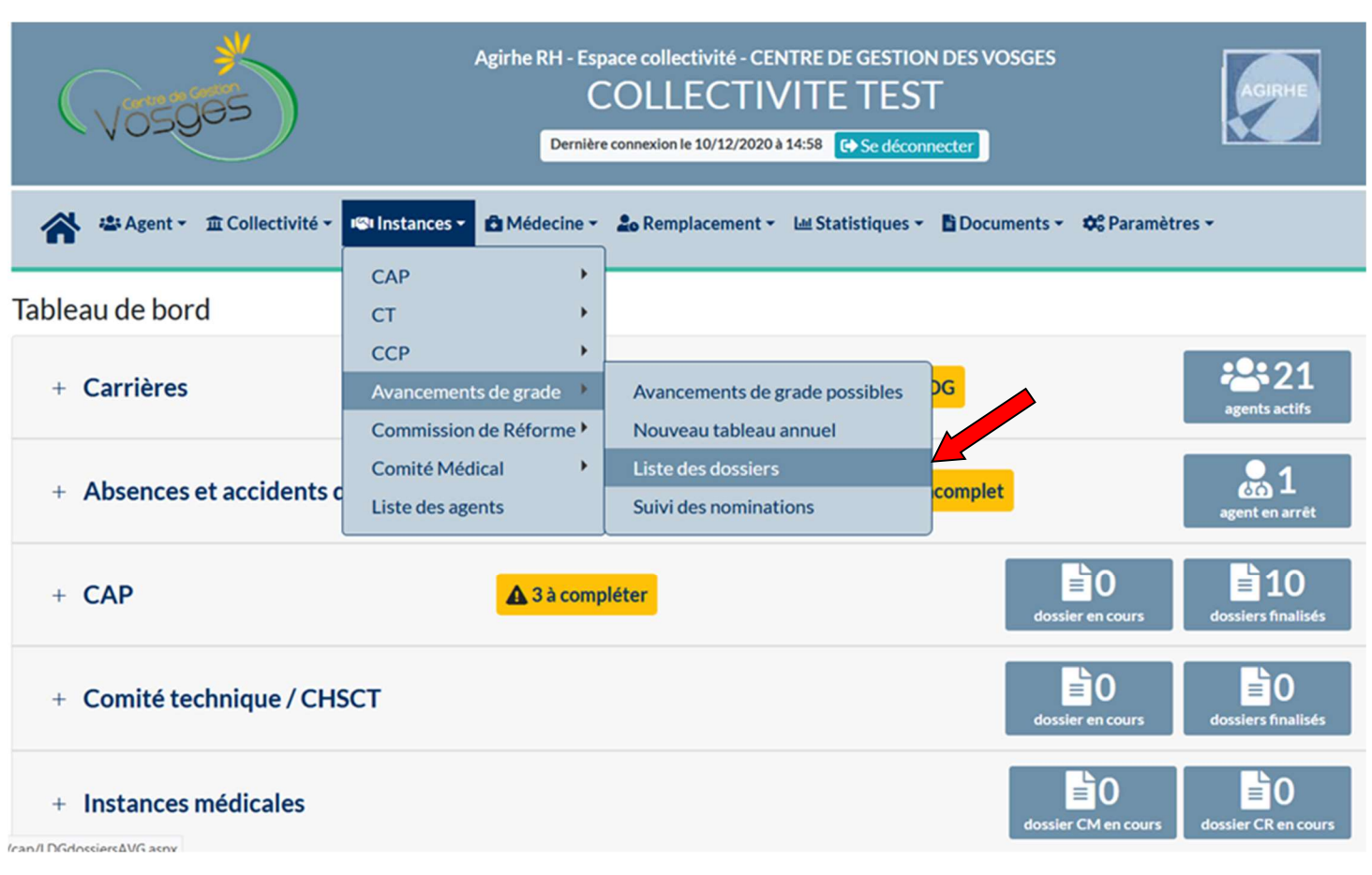

#### Sélectionner le menu Instances > Avancements de Grade > Liste des dossiers

#### Sélectionner votre dossier en double cliquant sur la ligne de votre saisine comme ci-dessous :

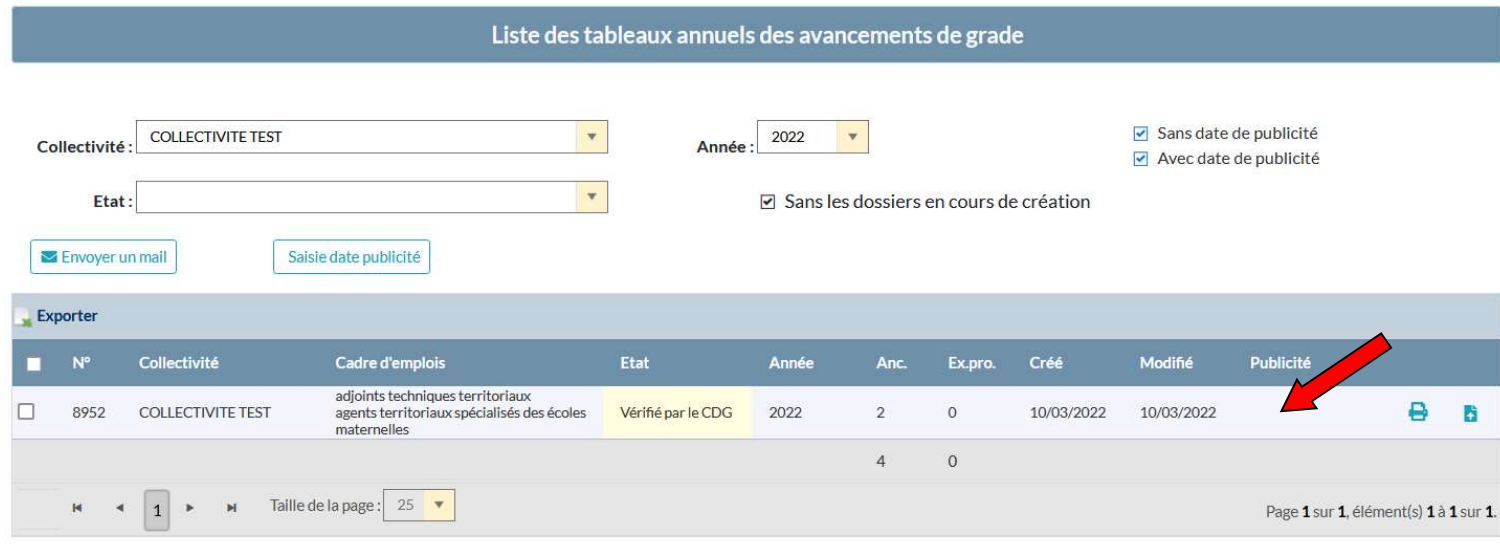

Imprimer le tableau des propositions : cliquez sur le bouton « Imprimer le tableau annuel » situé en bas du tableau :

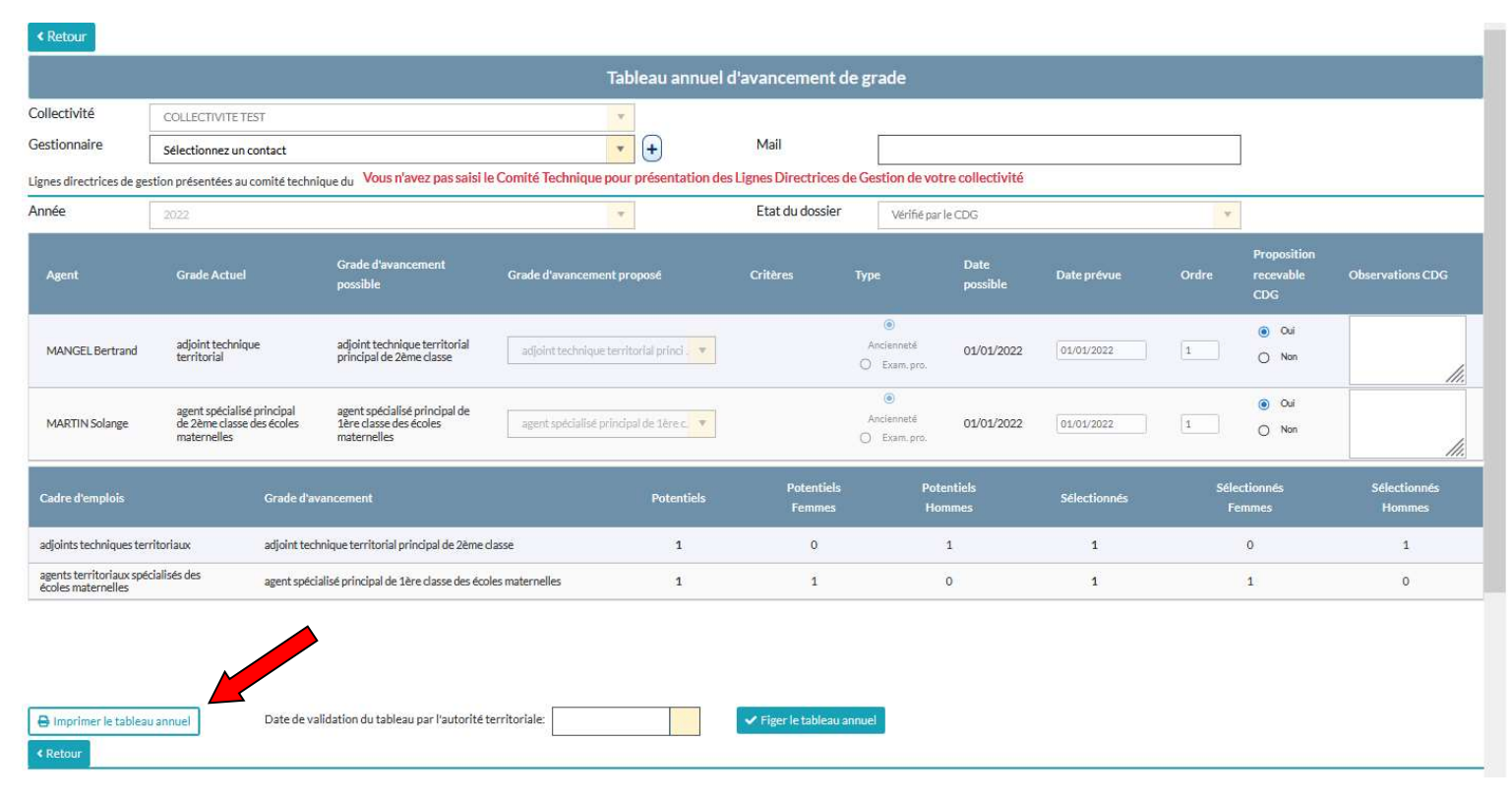

#### Une fenêtre s'ouvre, cliquer sur OK

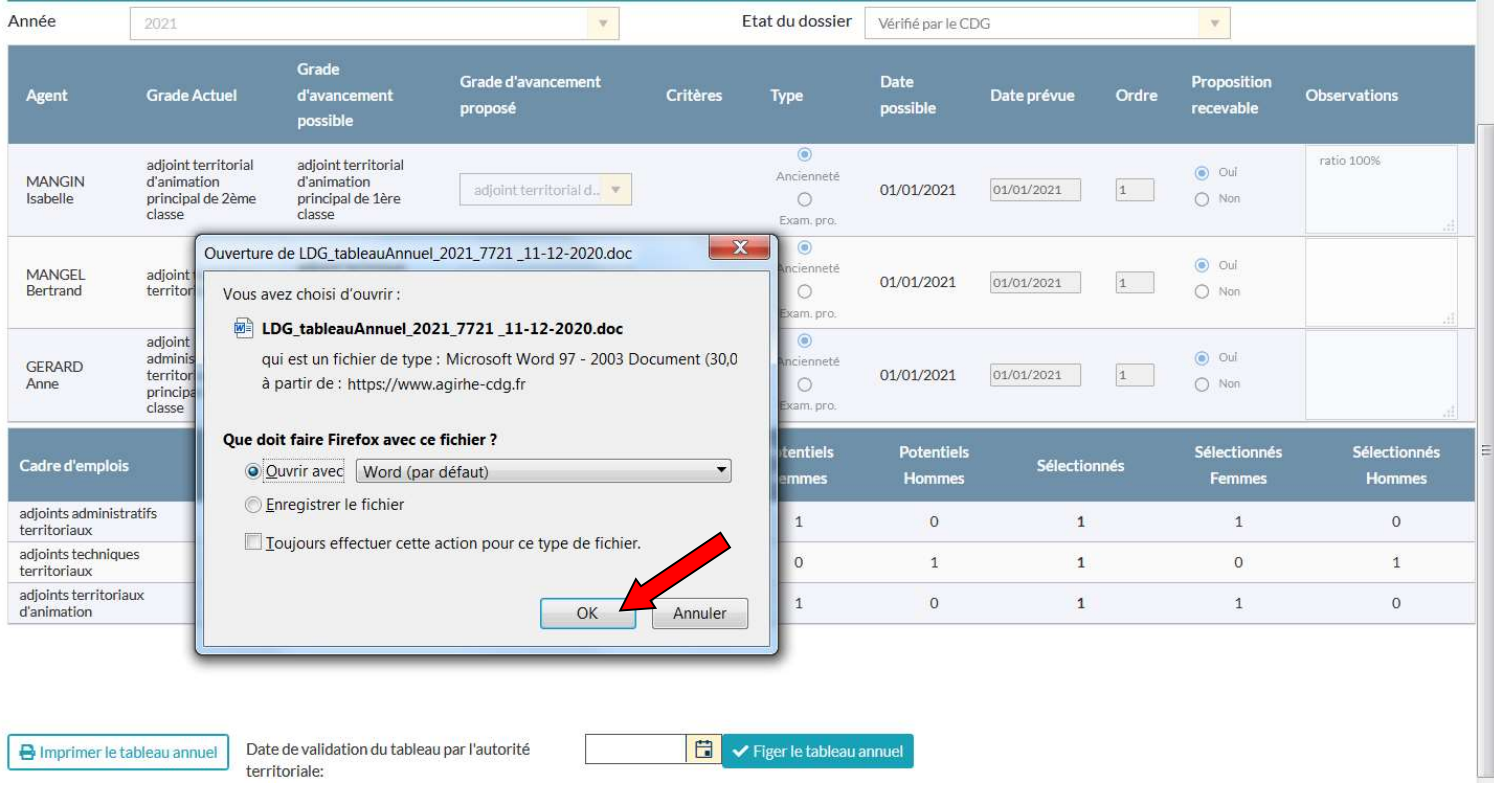

Vous n'avez pas saisi le Comité Technique pour présentation des Lignes Directrices de Gestion de votre collectivité

Le document ci-dessous se génère automatiquement : Tableau annuel d'avancement de grade

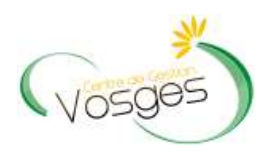

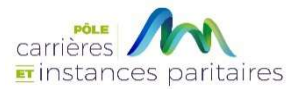

## COLLECTIVITE TEST

# Tableau annuel d'avancement de grade Année 2022

#### CADRE D'EMPLOIS des AGENTS TERRITORIAUX SPECIALISES DES ECOLES MATERNELLES

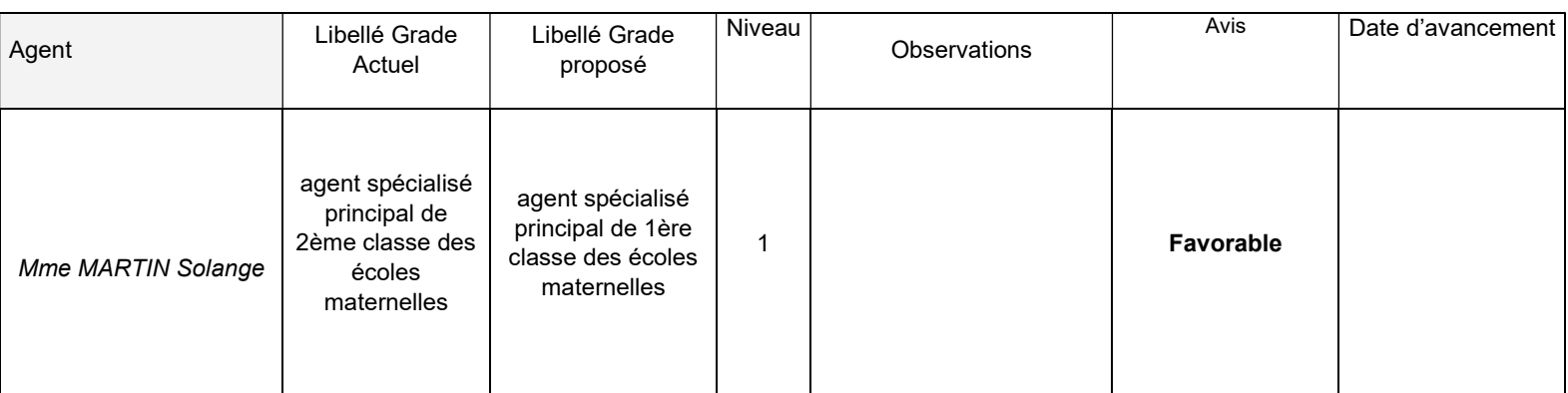

Total promouvables : 1

Nombres d'hommes : 0

Nombre de femmes : 1

Total promus : 1

Nombres d'hommes : 0

Nombre de femmes : 1

Fait à COLLECTIVITE TEST, le 22 janvier 2024

Le Maire,

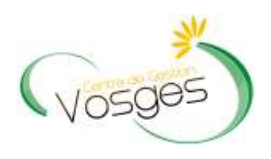

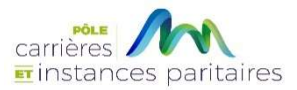

# COLLECTIVITE TEST

# Tableau annuel d'avancement de grade Année 2022

#### CADRE D'EMPLOIS des ADJOINTS TECHNIQUES TERRITORIAUX

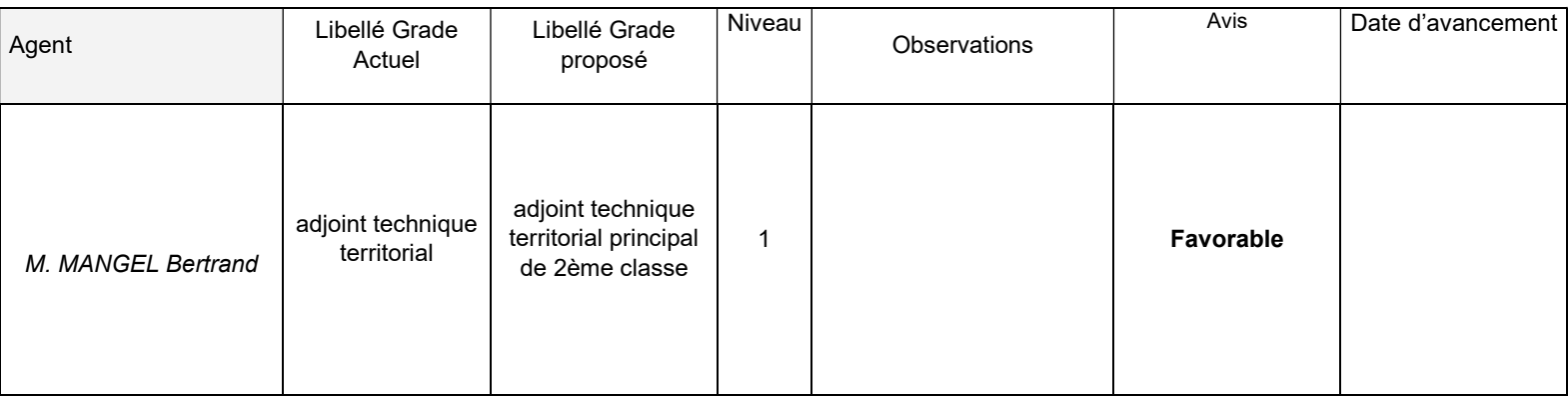

Total promouvables : 1

Nombres d'hommes : 1

Nombre de femmes : 0

Total promus : 1

Nombres d'hommes : 1

Nombre de femmes : 0

Fait à COLLECTIVITE TEST, le 22 janvier 2024

Le Maire,

Faire signer à l'autorité territoriale l'ensemble des tableaux annuels des avancements de grade pour chaque cadre d'emplois.

Renseigner la date de validation par l'autorité territoriale (date de signature des tableaux) et cliquer sur le bouton « Figer le tableau annuel »

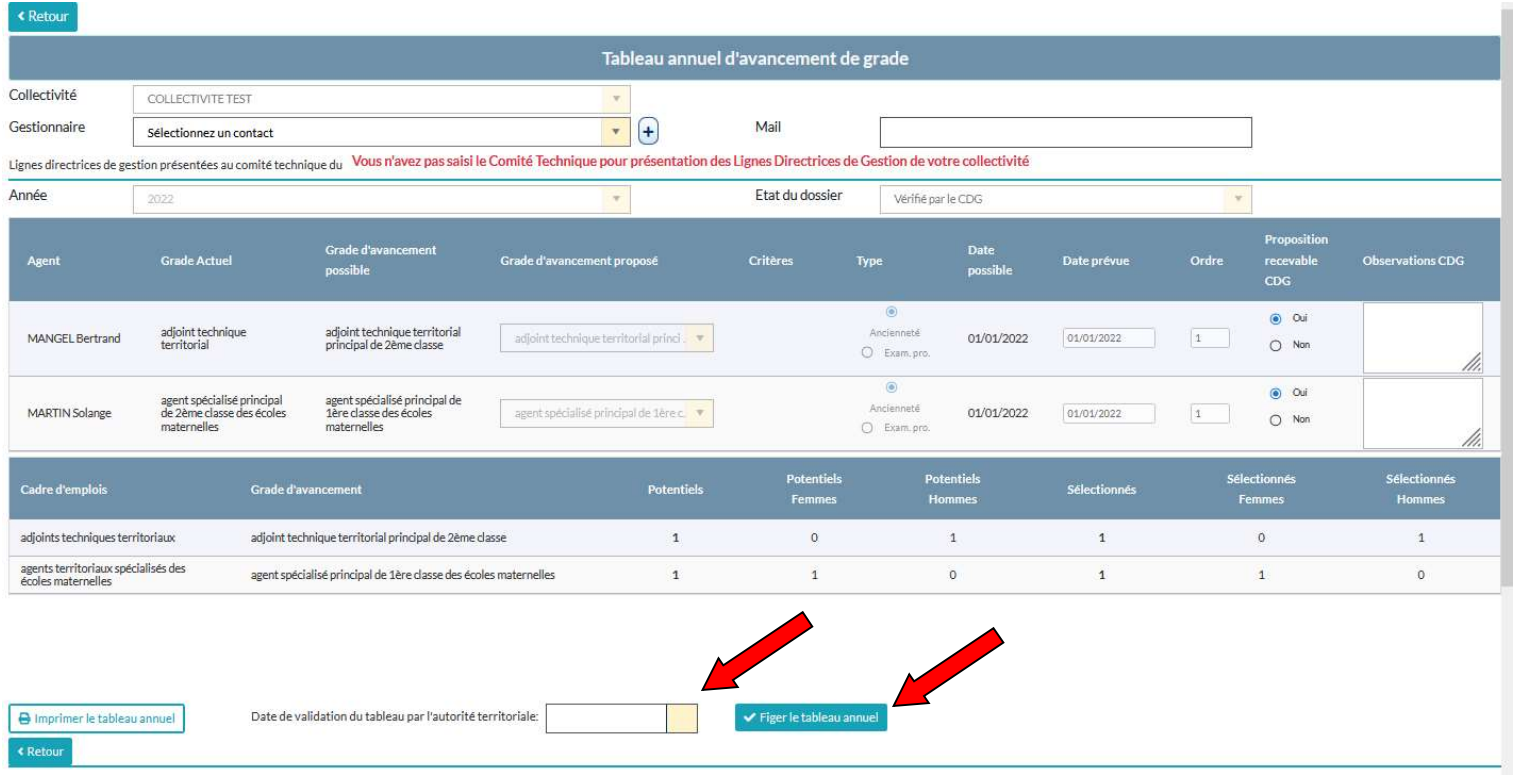

Vos tableaux annuels d'avancements de grade sont donc enregistrés, le statut de votre dossier est « Validé par l'autorité territoriale »

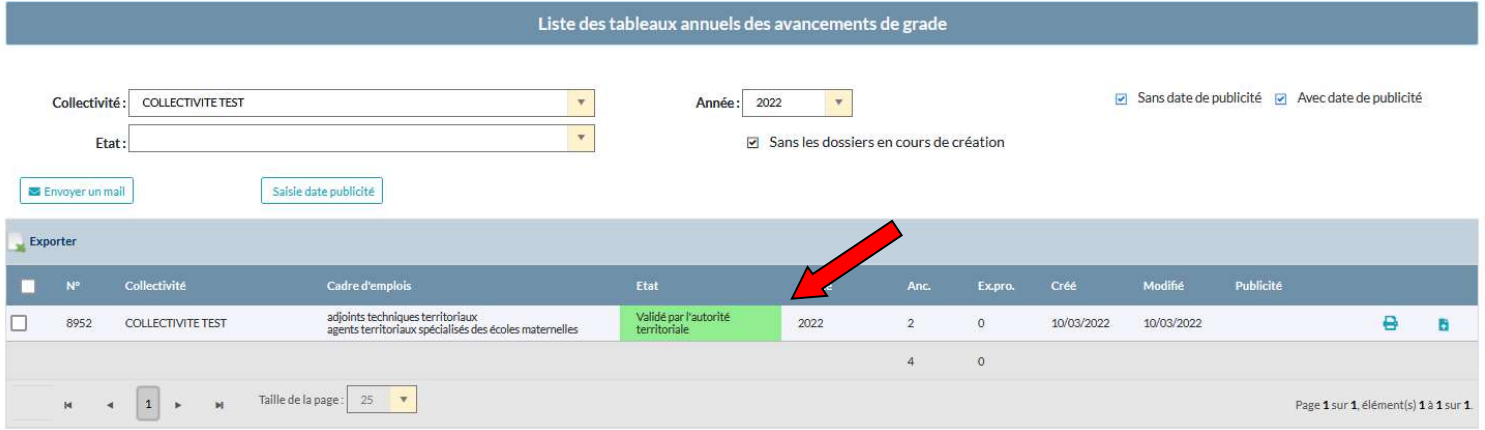

Téléverser vos tableaux annuels d'avancements de grade signés par l'autorité territoriale (un seul document PDF) en cliquant sur l'icône « **b**<sup>\*</sup> »

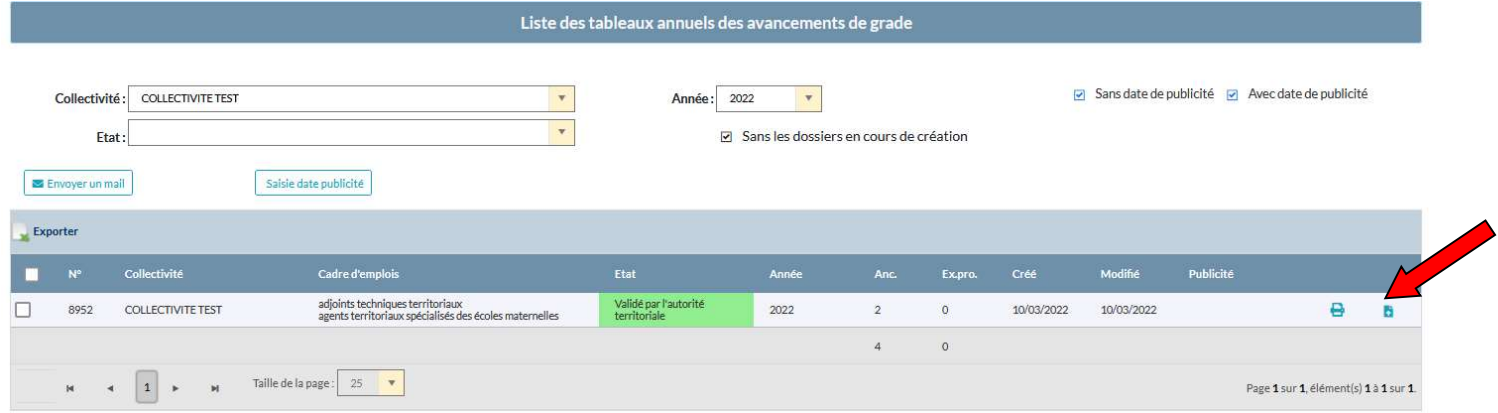

Une fenêtre s'ouvre, cliquer sur « Parcourir » puis « télécharger le fichier ».

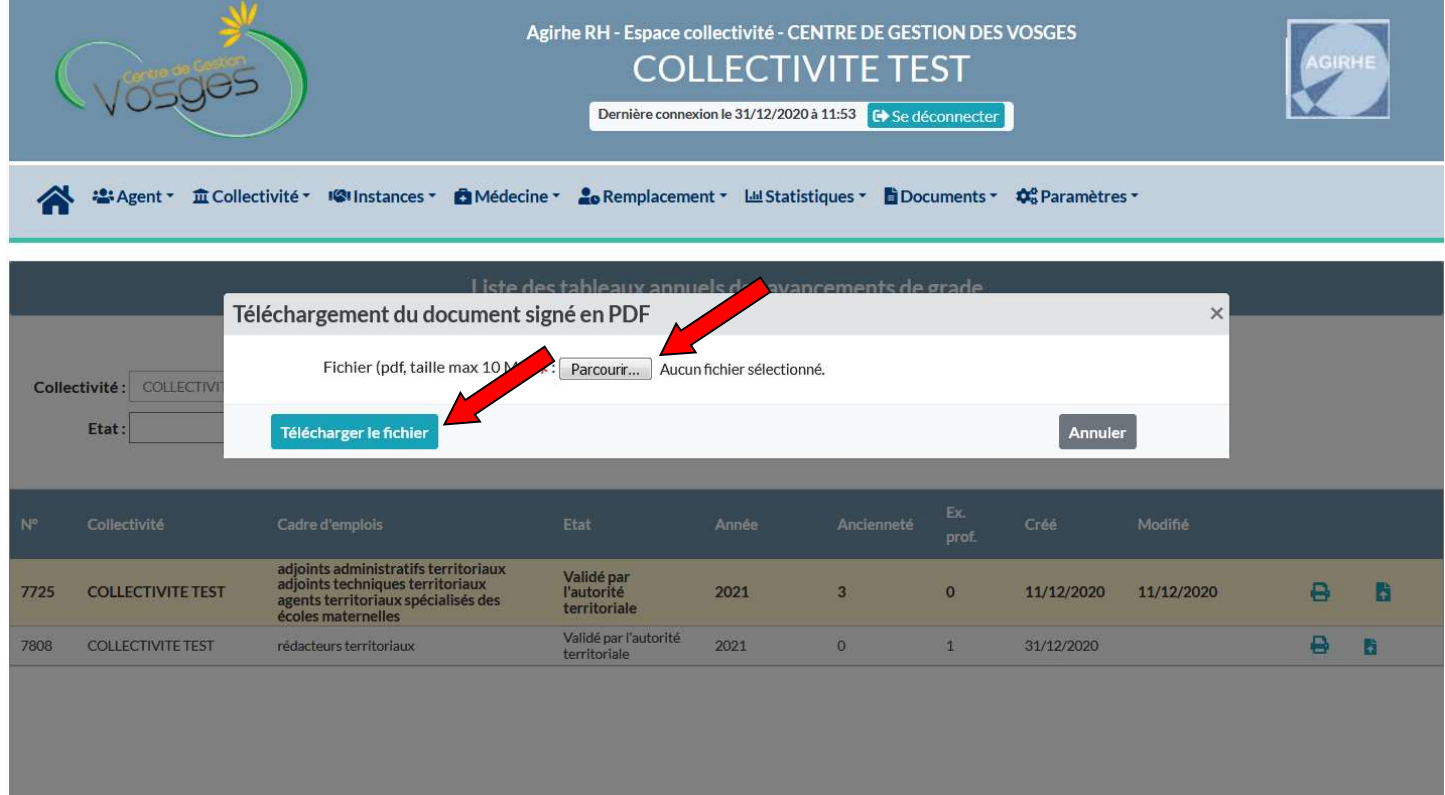

### ETAPE 6 : PRISE DES ARRETES PORTANT AVANCEMENTS DE GRADE

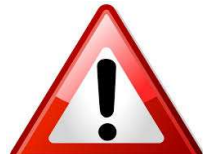

Avant d'éditer les arrêtés d'avancement de grade, il convient de vérifier que les précédents arrêtés de vos agents ont été validés sur AGIRHE. A défaut, l'arrêté généré sera erroné.

Sélectionner le menu Agent > Arrêtés Avanc. de grade

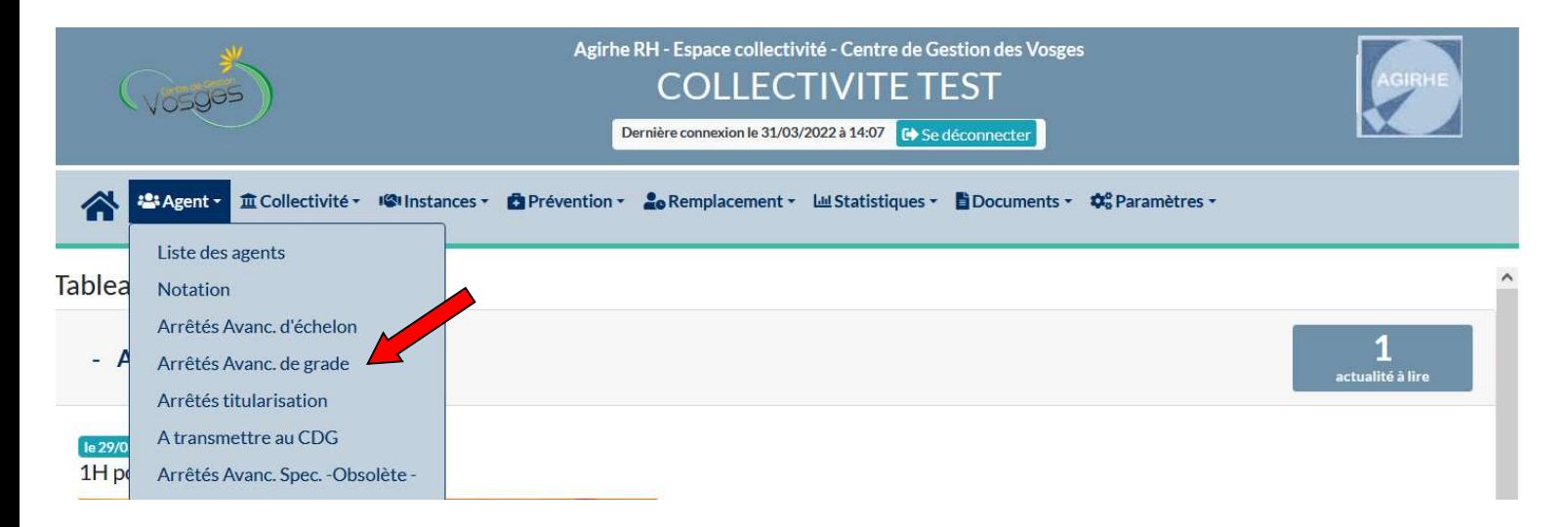

Vous obtenez la liste de vos agents concernés par l'avancement de grade

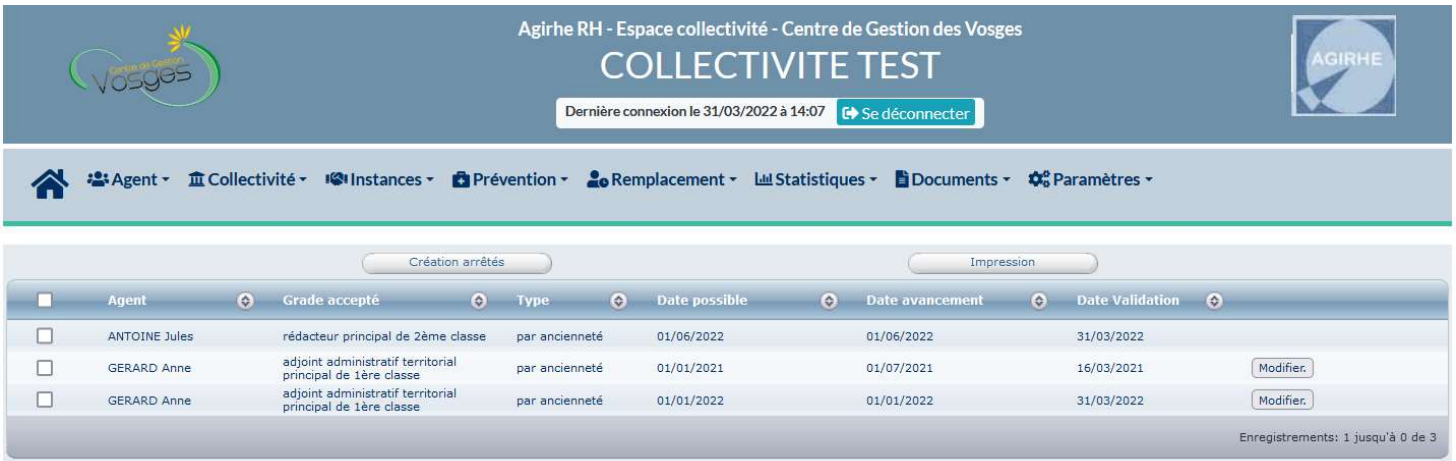

Vous pouvez modifier la date d'avancement prévue dans la collectivité si celle-ci ne correspond plus en appuyant sur le bouton « modifier » (attention cette date ne peut être antérieure à la date d'avancement possible ni à la date de création du poste)

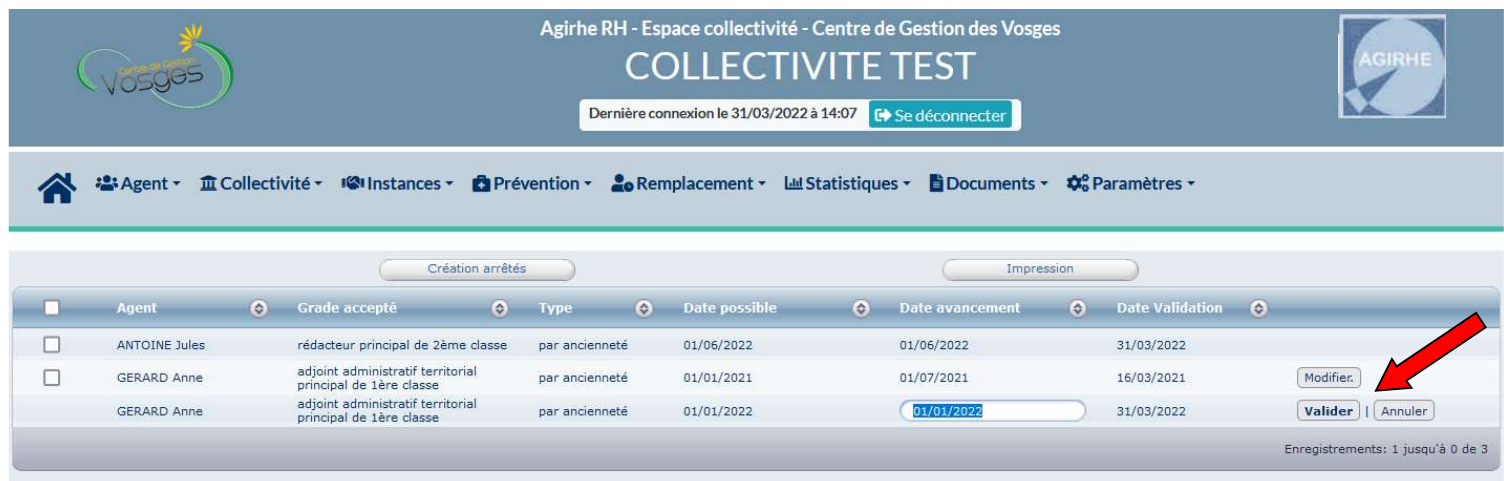

#### Sélectionner les agents pour lesquels vous souhaitez récupérer les arrêtés

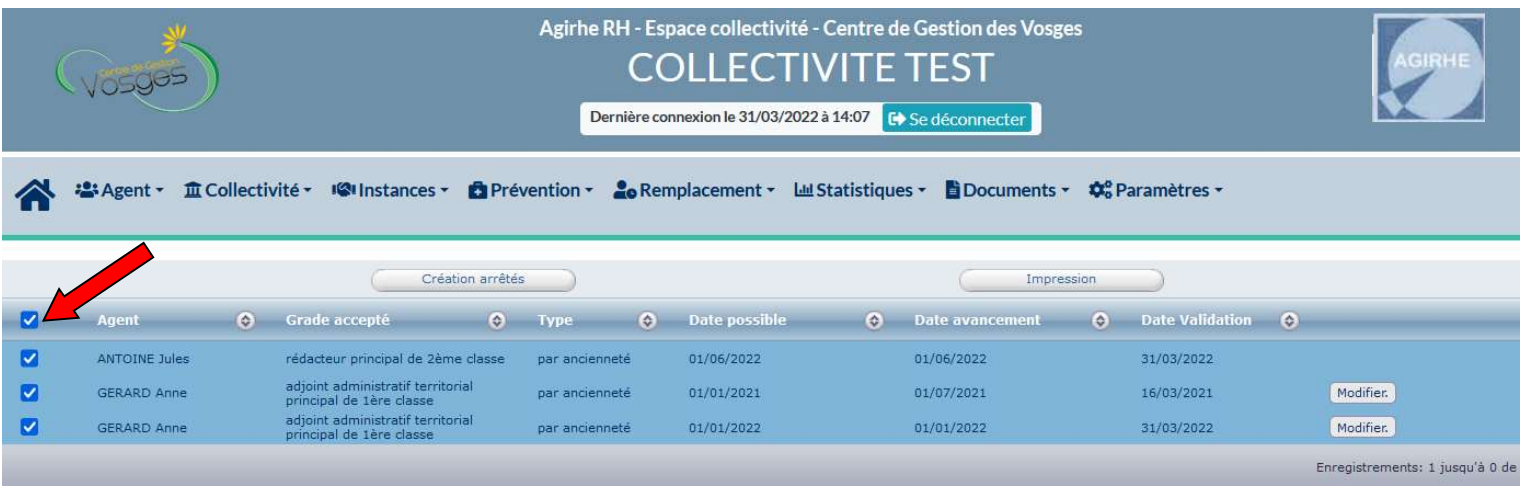

#### Cliquer sur l'onglet « création d'arrêtés »

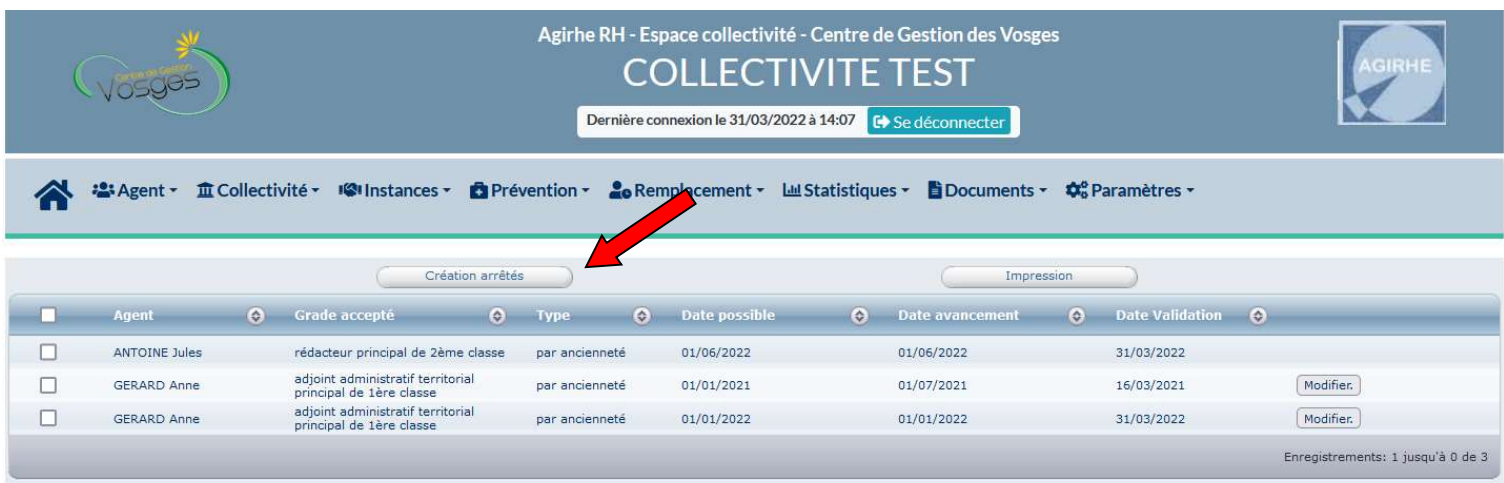

Vos documents sont disponibles dans la rubrique « documents »

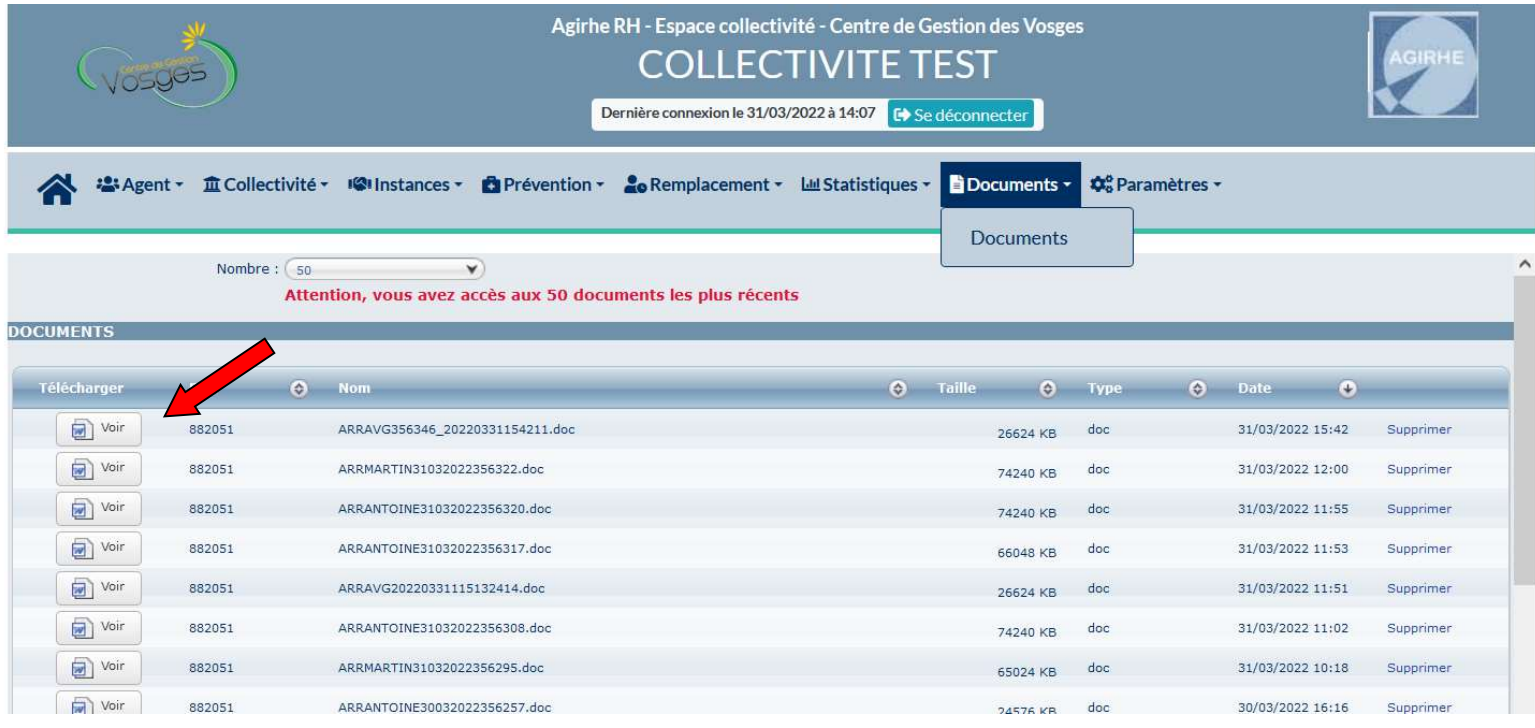

Après signature par l'autorité territoriale, les arrêtés sont à transmettre au service carrières : carrieres@cdg88.fr